## Dell Precision Arbetsstation R7610 Ägarens handbok

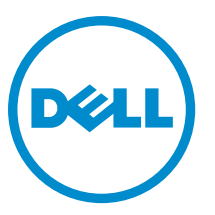

Regleringsmodell: E15S Regleringstyp: E15S002

## <span id="page-1-0"></span>Upplysningar och varningar

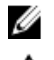

**OBS:** Ger viktig information som kan hjälpa dig att få ut mer av datorn.

CAUTION: VIKTIGT! Indikerar risk för skada på maskinvaran eller förlust av data, samt ger information om hur du undviker problemet.

VARNING: En varning signalerar risk för egendomsskada, personskada eller dödsfall. ∧

#### **©** 2013 Dell Inc.

Varumärken som återfinns i denna text: Dell™, DELL-logotypen, Dell Precision™, Precision ON™,ExpressCharge™, Latitude™, Latitude ON™, OptiPlex™, Vostro™ och Wi-Fi Catcher™ är varummärken som tillhör Dell Inc. Intel®, Pentium®, Xeon®, Core™, Atom™, Centrino® och Celeron® är registrerade varumärken eller varumärken som tillhör Intel Corporation i USA och andra länder. AMD® är ett registrerat varumärke och AMD Opteron™, AMD Phenom™, AMD Sempron™, AMD Athlon™, ATI Radeon™ och ATI FirePro™ är varumärken som tillhör Advanced Micro Devices, Inc. Microsoft®, Windows®, MS-DOS®, Windows Vista®, Windows Vistastartknappen och Office Outlook® är antingen varumärken eller registrerade varumärken som tillhör Microsoft i USA och/eller andra länder. Blu-ray Disc™ är ett varumärke som tillhör Blu-ray Disc Association (BDA) och är licensierad för användning på skivor och i spelare. Bluetooth®-ordmärket är ett registrerat varumärke som tillhör Bluetooth® SIG, Inc. och används av Dell Inc. under licens. Wi-Fi® är ett registrerat varumärke som tillhör Wireless Ethernet Compatibility Alliance, Inc.

2013 - 05

Rev. A00

# Innehåll

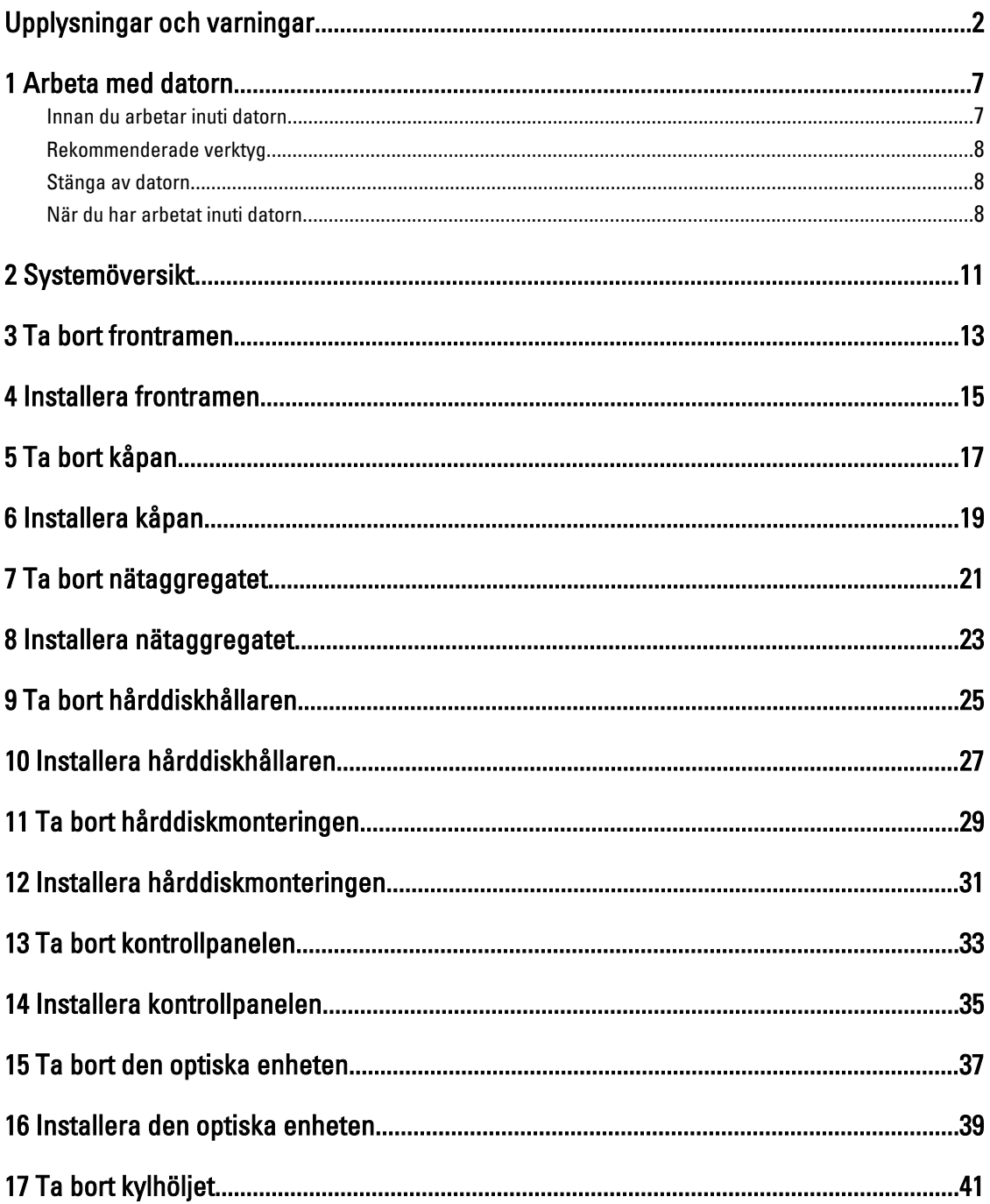

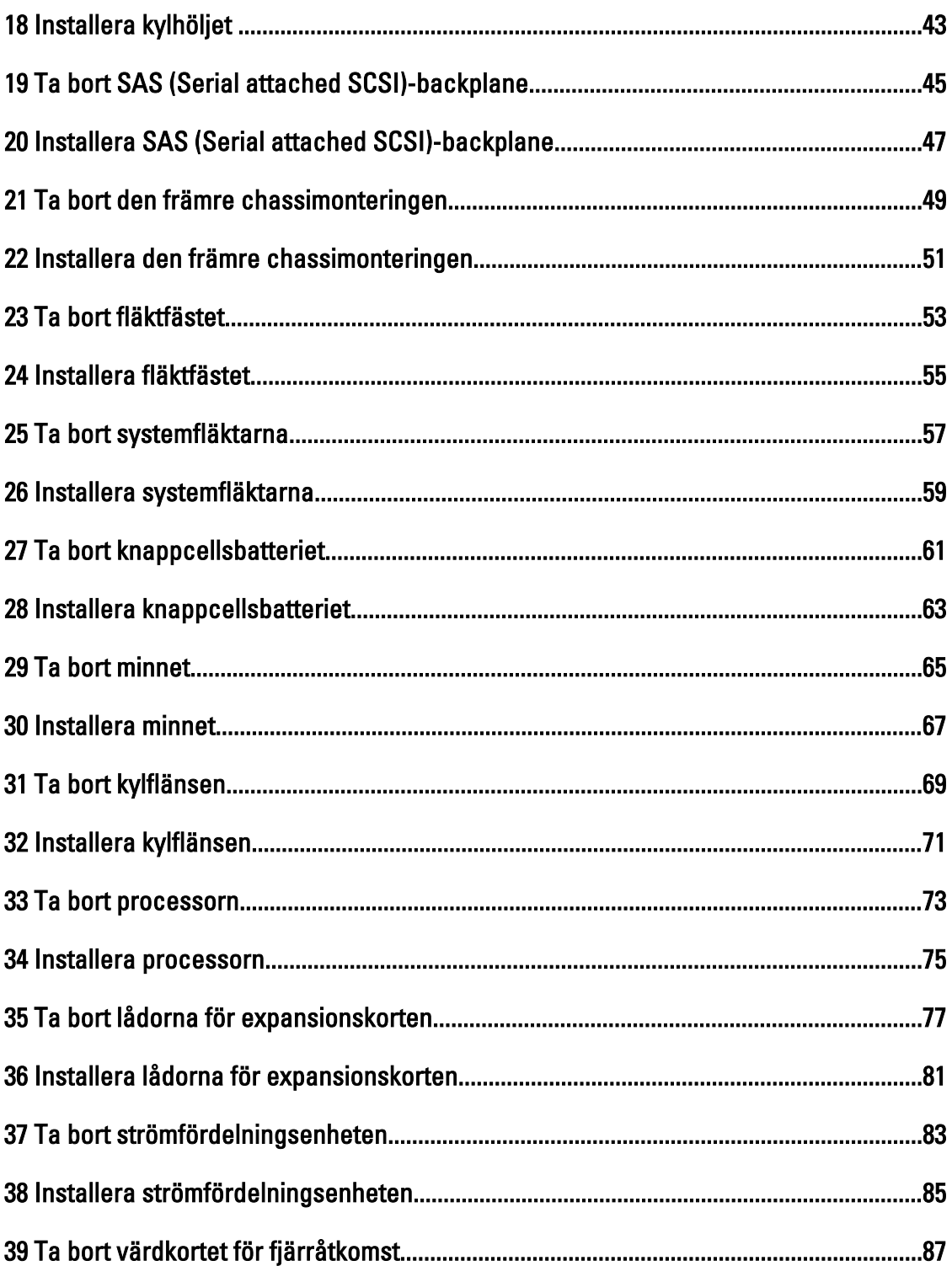

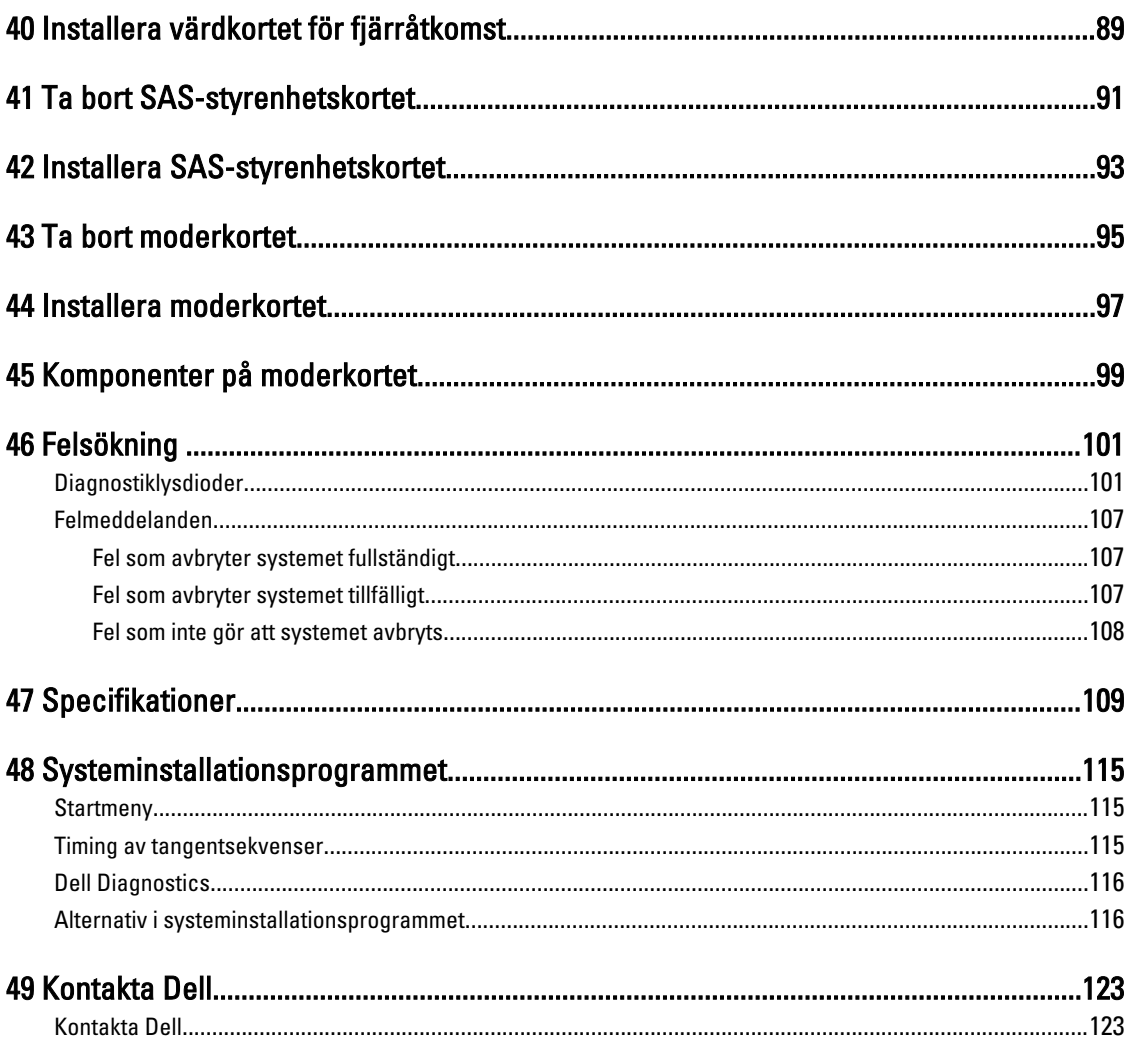

## <span id="page-6-0"></span>Arbeta med datorn

### Innan du arbetar inuti datorn

Följ säkerhetsanvisningarna nedan för att skydda dig och datorn mot potentiella skador. Om inget annat anges förutsätts i varje procedur i det här dokumentet att följande villkor har uppfyllts:

- Du har läst säkerhetsinformationen som medföljde datorn.
- En komponent kan ersättas eller om du köper den separat monteras i omvänd ordning jämfört med borttagningsproceduren.

VARNING: Innan du gör något arbete i datorn ska du läsa säkerhetsanvisningarna som medföljde datorn. Mer säkerhetsinformation finns på hemsidan för regelefterlevnad på www.dell.com/regulatory\_compliance .

CAUTION: Många reparationer får endast utföras av en behörig tekniker. Du bör bara felsöka och utföra enkla reparationer som beskrivs i produktdokumentationen eller enligt instruktionerna från supportteamet online eller per telefon. Skada som uppstår p.g.a. service som inte godkänts av Dell täcks inte av garantin. Läs och följ säkerhetsanvisningarna som medföljer produkten.

CAUTION: Undvik elektrostatiska urladdningar genom att jorda dig. Använd ett antistatarmband eller vidrör en omålad metallyta (till exempel en kontakt på datorns baksida) med jämna mellanrum.

CAUTION: Hantera komponenter och kort varsamt. Rör inte komponenterna eller kontakterna på ett kort. Håll kortet i kanterna eller i metallfästet. Håll alltid en komponent, t.ex. en processor, i kanten och aldrig i stiften.

CAUTION: När du kopplar bort en kabel ska du alltid dra i kontakten eller i dess dragflik, inte i själva kabeln. Vissa kablar har kontakter med låsflikar. Tryck i så fall in låsflikarna innan du kopplar ur kabeln. Dra isär kontakterna rakt ifrån varandra så att inga kontaktstift böjs. Se även till att båda kontakterna är korrekt inriktade innan du kopplar in kabeln.

OBS: Färgen på datorn och vissa komponenter kan skilja sig från dem som visas i det här dokumentet.

För att undvika att skada datorn ska du utföra följande åtgärder innan du börjar arbeta i den.

- 1. Se till att arbetsytan är ren och plan så att inte datorkåpan skadas.
- 2. Stäng av datorn (se Stänga av datorn).

CAUTION: Nätverkskablar kopplas först loss från datorn och sedan från nätverksenheten.

- 3. Koppla bort alla externa kablar från datorn.
- 4. Koppla loss datorn och alla anslutna enheter från eluttagen.
- 5. Tryck och håll ned strömbrytaren när datorn är urkopplad så att moderkortet jordas.
- 6. Ta bort kåpan.

Ø

CAUTION: Jorda dig genom att röra vid en omålad metallyta, till exempel metallen på datorns baksida, innan du vidrör något inuti datorn. Medan du arbetar bör du med jämna mellanrum röra vid en olackerad metallyta för att avleda statisk elektricitet som kan skada de inbyggda komponenterna.

1

### <span id="page-7-0"></span>Rekommenderade verktyg

Procedurerna i detta dokument kan kräva att följande verktyg används:

- Liten spårskruvmejsel
- Stjärnskruvmejsel
- Liten plastrits

### Stänga av datorn

CAUTION: Undvik dataförlust genom att spara och stänga alla öppna filer och avsluta alla program innan du stänger av datorn.

- 1. Stäng av operativsystemet:
	- I Windows 8:
		- \* Med en pekaktiverad enhet:
			- a. Svep från högerkanten på skärmen, öppna menyn med snabbknappar och välj Inställningar.
			- b. Välj $\bigcirc$  och välj sedan Avsluta
		- Med en mus:
			- a. Peka på det övre högra hörnet på skärmen och klicka på Inställningar.
			- b. Klicka på  $\overline{\mathcal{O}}$  och välj sedan Avsluta.
	- I Windows 7:
		- 1. Klicka på Start
		- 2. Klicka på Stäng av.

eller

av.

- 1. Klicka på Start
- 2. Klicka på pilen i det nedre högra hörnet av Start-menyn (se bilden nedan) och klicka sedan på Stäng

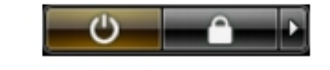

2. Kontrollera att datorn och alla anslutna enheter är avstängda. Om inte datorn och de anslutna enheterna automatiskt stängdes av när du avslutade operativsystemet så håller du strömbrytaren intryckt i ungefär 6 sekunder för att stänga av dem.

#### När du har arbetat inuti datorn

När du har utfört utbytesprocedurerna ser du till att ansluta de externa enheterna, korten, kablarna osv. innan du startar datorn.

1. Sätt tillbaka kåpan.

#### CAUTION: Anslut alltid nätverkskablar till nätverksenheten först och sedan till datorn.

2. Anslut eventuella telefon- eller nätverkskablar till datorn.

- 3. Anslut datorn och alla anslutna enheter till eluttagen.
- 4. Starta datorn.
- 5. Kontrollera vid behov att datorn fungerar korrekt genom att köra Dell Diagnostics.

### <span id="page-10-0"></span>Systemöversikt

Bilden nedan visar insidan av datorn efter framramen och höljet har avlägsnats. Bildtexten visar namnen och komponenternas layout inuti datorn.

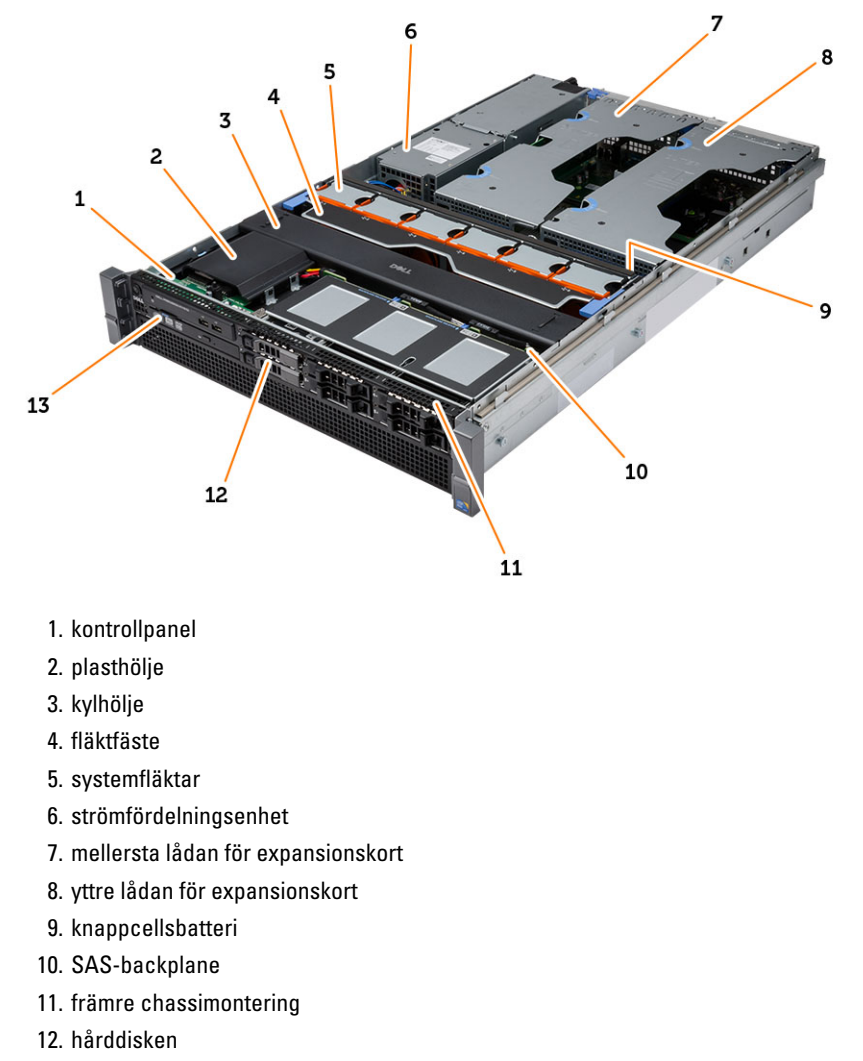

13. optisk enhet

### <span id="page-12-0"></span>Ta bort frontramen

- 1. Följ anvisningarna i *Innan du arbetar inuti datorn*.
- 2. Lås upp frontramen med den tillhörande nyckeln.
	- a) Lyft upp frigöringsfliken för frontramen och dra bort ramen från datorn.

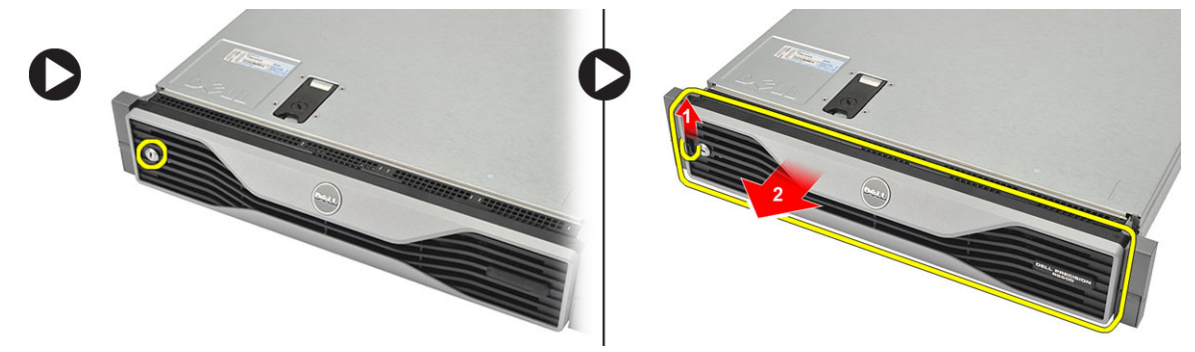

### <span id="page-14-0"></span>Installera frontramen

- 1. För in frontramen nedåt i dess plats och tryck in den mot datorn.
- 2. Sätt fast frigöringsfliken.
- 3. Lås fast frontramen med den tillhörande nyckeln.
- 4. Följ anvisningarna i När du har arbetat inuti datorn.

### <span id="page-16-0"></span>Ta bort kåpan

- 1. Följ anvisningarna i *Innan du arbetar inuti datorn*.
- 2. Ta bort:

– frontramen

- 3. Rotera frigöringsmekanismen för haken moturs till den olåsta positionen.
	- a) Lyft upp haken och skjut kåpan bakåt i datorn.

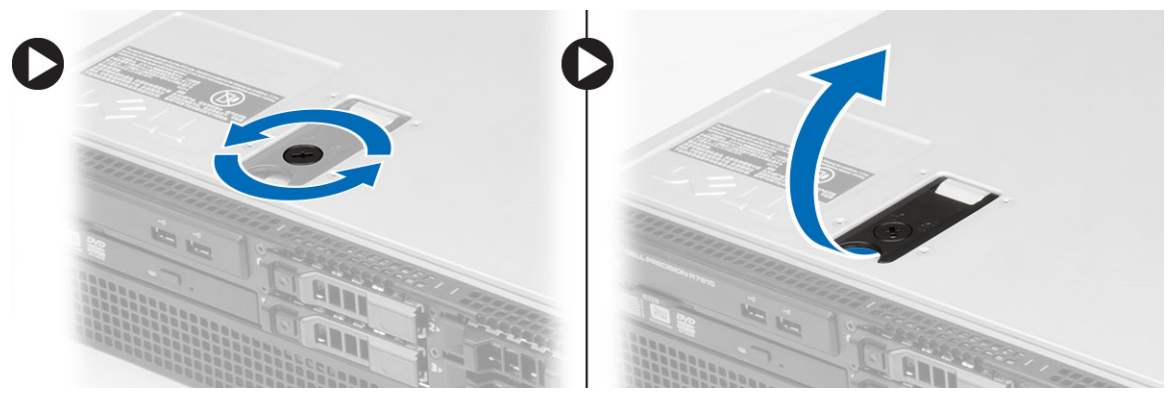

4. Lyft bort kåpan från datorn.

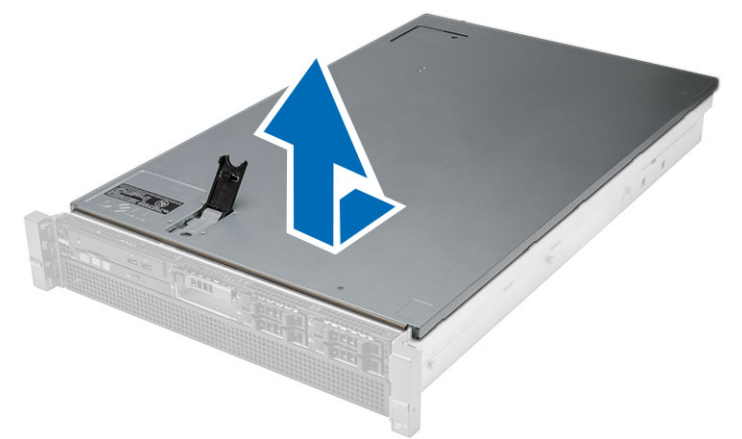

### <span id="page-18-0"></span>Installera kåpan

- 1. Placera kåpan på datorn och tryck den nedåt tills den klickar på plats.
- 2. Tryck ned haken för kåpan.
- 3. Installera frontramen.
- 4. Följ anvisningarna i När du har arbetat inuti datorn.

### <span id="page-20-0"></span>Ta bort nätaggregatet

- 1. Följ anvisningarna i *Innan du arbetar inuti datorn*.
- 2. Tryck den orange fliken mot haken och håll den intryckt. Dra sedan ut nätaggregatet från datorn.

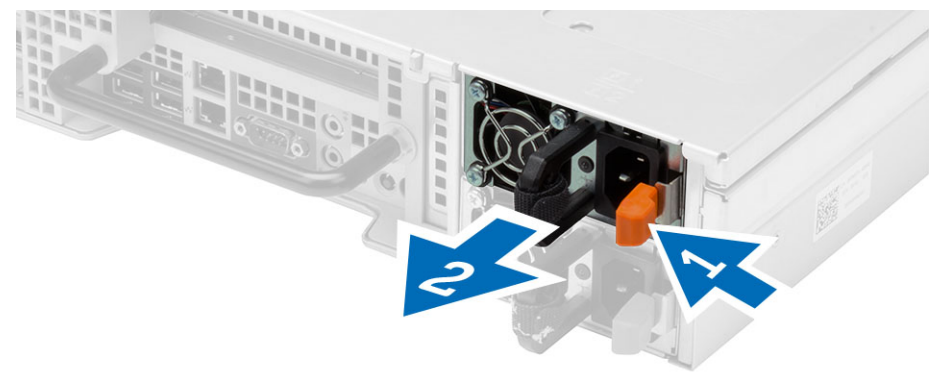

### <span id="page-22-0"></span>Installera nätaggregatet

- 1. Sätt i nätaggregatet i datorn tills det klickar på plats.
- 2. Följ anvisningarna i När du har arbetat inuti datorn.

### <span id="page-24-0"></span>Ta bort hårddiskhållaren

- 1. Följ anvisningarna i *Innan du arbetar inuti datorn*.
- 2. Ta bort frontramen.
- 3. Tryck in frigöringsknappen för hårddiskhållaren.
	- a) Dra i handtaget för hårddiskhållaren tills det öppnas.
	- b) Skjut ut hårddisken ur enhetsfacket.

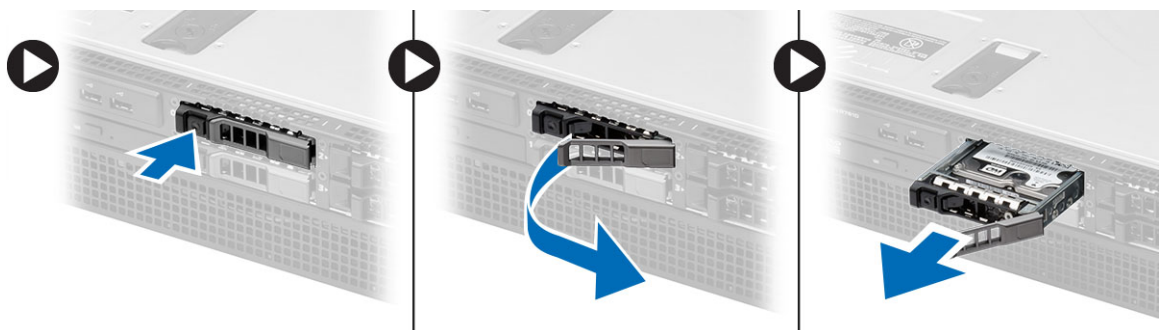

### <span id="page-26-0"></span>Installera hårddiskhållaren

- 1. Sätt i hårddisken i enhetsuttaget.
- 2. Tryck på handtaget för hårddiskhållaren tills den klickar på plats.
- 3. Installera frontramen.
- 4. Följ anvisningarna i När du har arbetat inuti datorn.

# $\overline{\phantom{a}}$

## <span id="page-28-0"></span>Ta bort hårddiskmonteringen

- 1. Följ anvisningarna i *Innan du arbetar inuti datorn*.
- 2. Ta bort:
	- frontramen
	- hårddiskhållare
- 3. Ta bort skruvarna som håller fast hårddiskhållaren mot hårddisken.
	- a) Skjut ut hårddisken ur enhetsfacket.

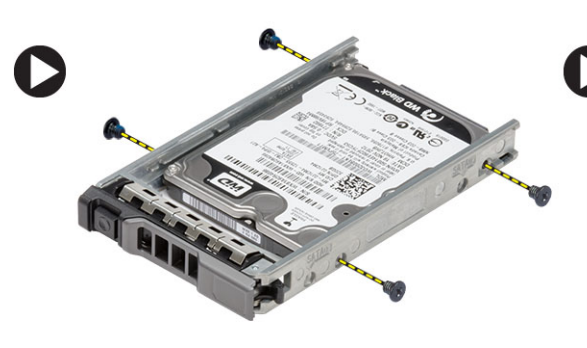

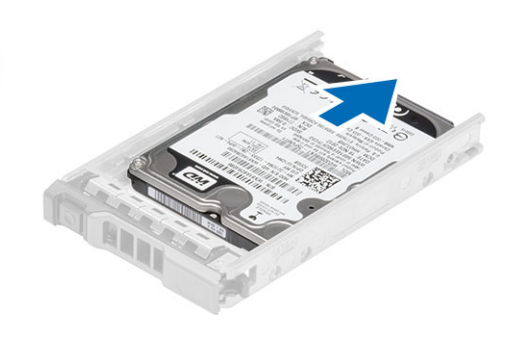

### <span id="page-30-0"></span>Installera hårddiskmonteringen

- 1. Placera hårddisken i hårddiskkassetten.
- 2. Dra åt skruvarna som håller fast hårddisken på båda sidorna av hårddiskkassetten.
- 3. Installera:
	- hårddiskhållare
	- frontramen
- 4. Följ anvisningarna i När du har arbetat inuti datorn.

### <span id="page-32-0"></span>Ta bort kontrollpanelen

#### CAUTION: Det krävs två typer av Torx-skruvmejslar för att demontera/montera kontrollpanelen, en T10 och en T8.  $\wedge$

- 1. Följ anvisningarna i *Innan du arbetar inuti datorn*.
- 2. Ta bort:
	- frontramen
	- kåpan
- 3. Ta bort Torx-skruven som håller fast kontrollpanelen.
	- a) Ta bort kablarna för kontrollpanelen.
	- b) Ta bort skruvarna som håller fast kontrollpanelskortet.

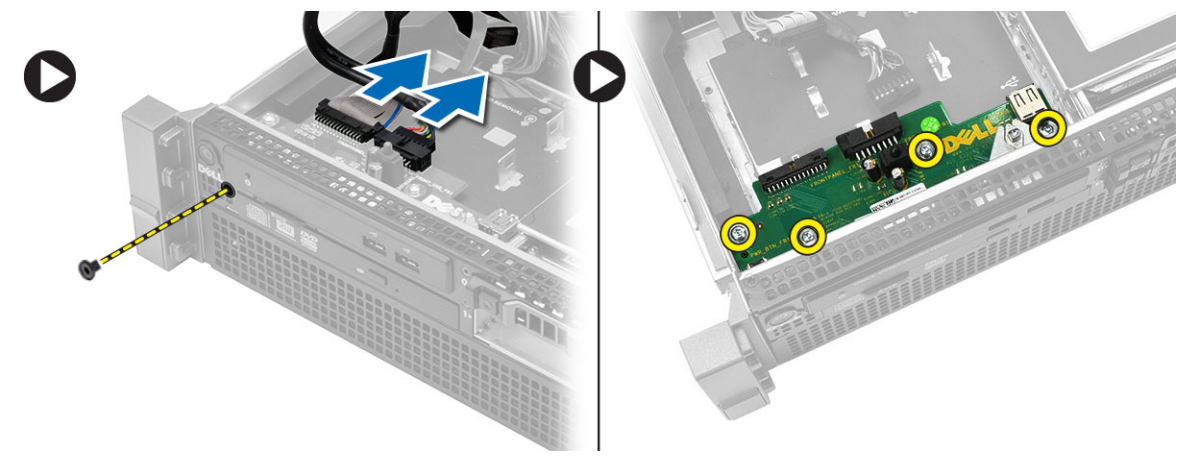

### <span id="page-34-0"></span>Installera kontrollpanelen

- 1. Anslut kablarna för kontrollpanelen.
- 2. Installera skruvarna som håller fast kontrollpanelen.
- 3. Sätt tillbaka torx-skruvarna som håller fast kontrollpanelen.
- 4. Installera:
	- kåpan
	- frontramen
- 5. Följ anvisningarna i När du har arbetat inuti datorn.
#### Ta bort den optiska enheten

- 1. Följ anvisningarna i *Innan du arbetar inuti datorn*.
- 2. Ta bort:
	- frontramen
	- kåpan
	- kylhölje
- 3. Tryck in den blå frigöringsfliken i den indikerade riktningen och lyft plastkåpan.
	- a) Frigör plastkåpan från gångjärnen som håller fast den på den andra sidan och avlägsna den från datorn.

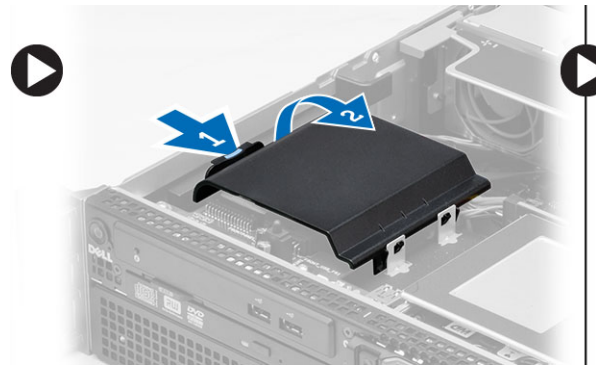

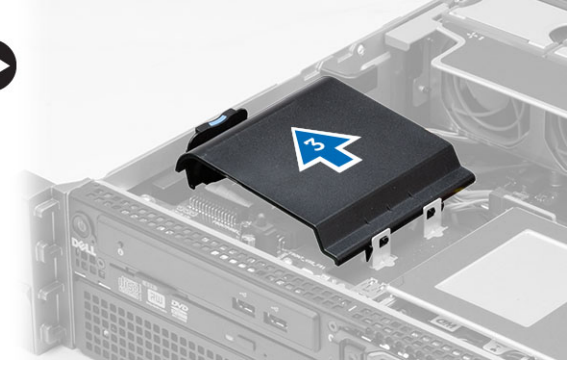

- 4. Ta bort ström- och datakablarna till den optiska enheten.
	- a) Håll den blå frigöringsfliken nedtryckt och skjut den framåt i datorn.
	- b) Skjut in den optiska enheten genom datorns frontpanel.

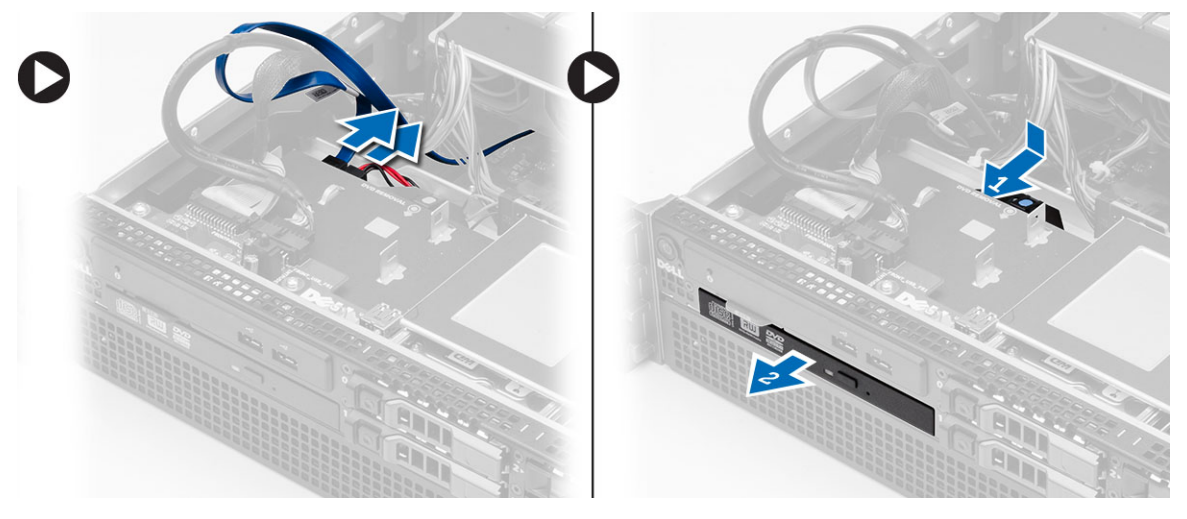

#### Installera den optiska enheten

- 1. Sätt i den optiska enheten i enhetsuttaget.
- 2. Anslut ström- och datakablarna.
- 3. Sätt tillbaka plastkåpan genom att fästa flikarna på ena sidan på metallgångjärnen och genom att trycka ner den andra sidan tills den klickar fast på plats.
- 4. Installera:
	- kylhölje
	- kåpan
	- frontramen
- 5. Följ anvisningarna i När du har arbetat inuti datorn.

# Ta bort kylhöljet

- 1. Följ anvisningarna i *Innan du arbetar inuti datorn*.
- 2. Ta bort:
	- frontramen
	- kåpan
- 3. Lyft försiktigt kylhöljet rakt uppåt och bort från moderkortet.

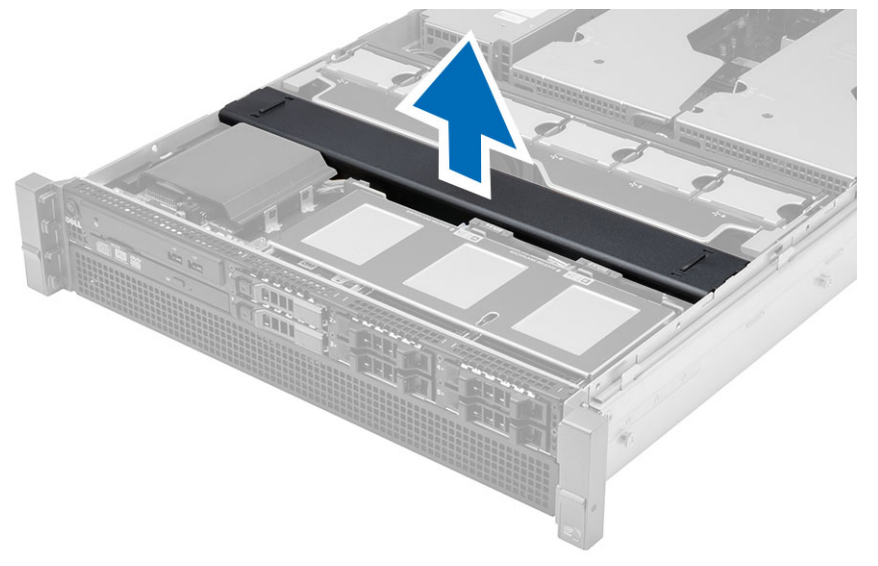

# Installera kylhöljet

1. Placera kylhöljet framför systemfläktarna i moderkortet.

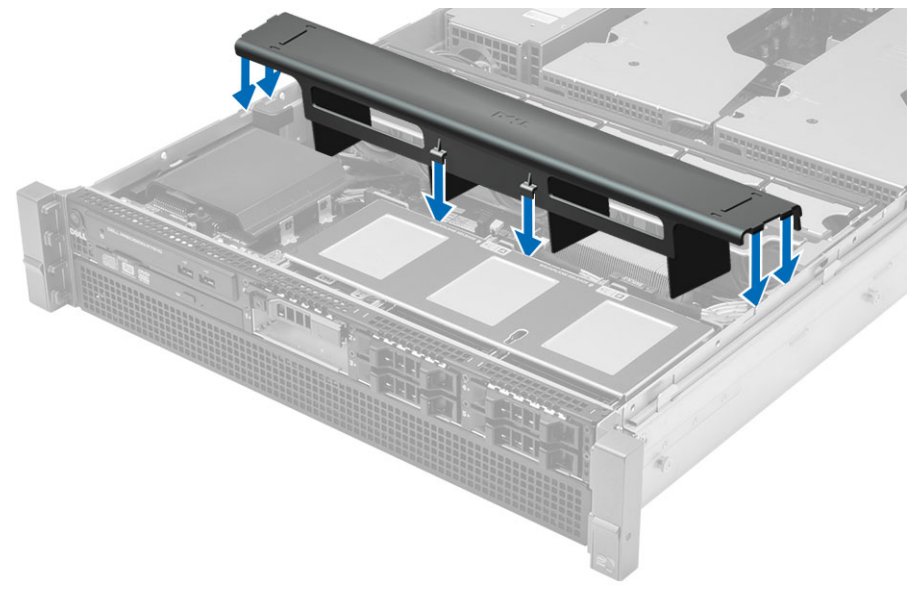

- 2. Installera:
	- kåpan
	- frontramen
- 3. Följ anvisningarna i När du har arbetat inuti datorn.

# Ta bort SAS (Serial attached SCSI)-backplane

- 1. Följ anvisningarna i *Innan du arbetar inuti datorn*.
- 2. Ta bort:
	- frontramen
	- kåpan
	- kylhölje
	- optisk enhet
	- hårddiskhållare
	- hårddiskmontering
- 3. Ta bort alla SAS-kablarna genom att trycka in deras respektive frigöringsflikar.

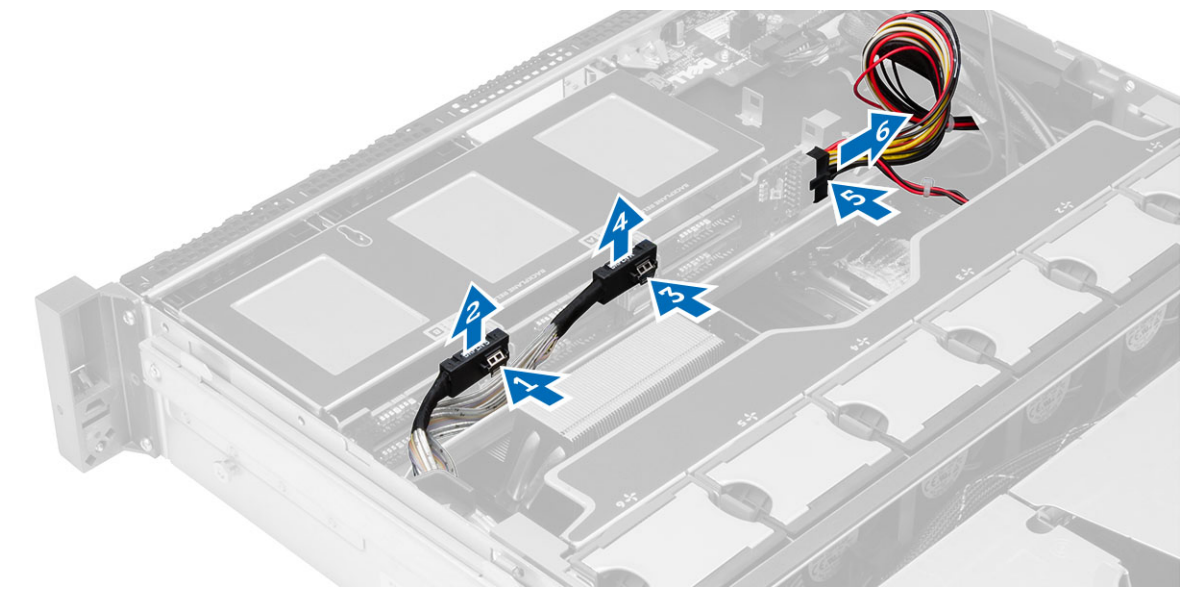

- 4. Tryck in de blå frigöringsflikarna i pilarnas riktning mot hårddiskenheten för att frigöra SAS-backplane från moderkortet.
	- a) Lyft ut SAS-backplane ur datorn.

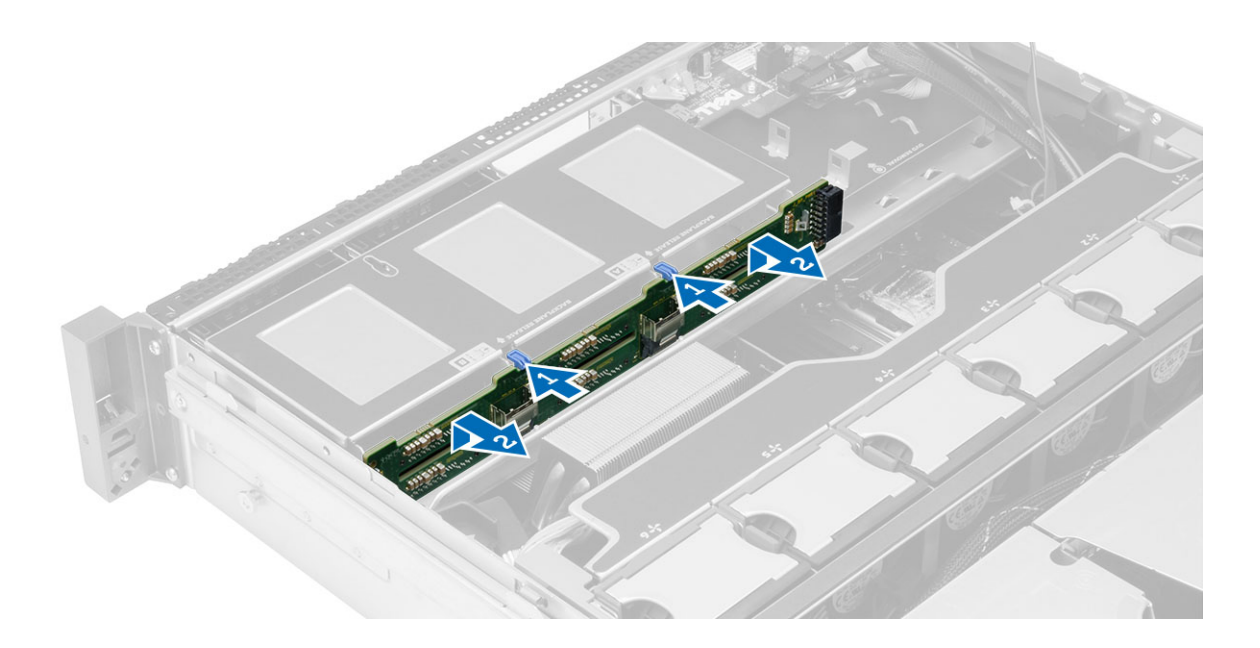

#### Installera SAS (Serial attached SCSI)-backplane

- 1. Tryck in de blå frigöringsflikarna och för in backplane i platsen på moderkortet längs hårddiskmonteringen.
- 2. Anslut SAS-kablarna.
- 3. Installera:
	- hårddiskmontering
	- hårddiskhållare
	- optisk enhet
	- kylhölje
	- kåpan
	- frontramen
- 4. Följ anvisningarna i När du har arbetat inuti datorn.

# Ta bort den främre chassimonteringen

- 1. Följ anvisningarna i *Innan du arbetar inuti datorn*.
- 2. Ta bort:
	- frontramen
	- kåpan
	- kylhölje
- 3. Tryck inåt på de två frigöringsflikarna och skjut den främre chassimonteringen mot datorns framsida.

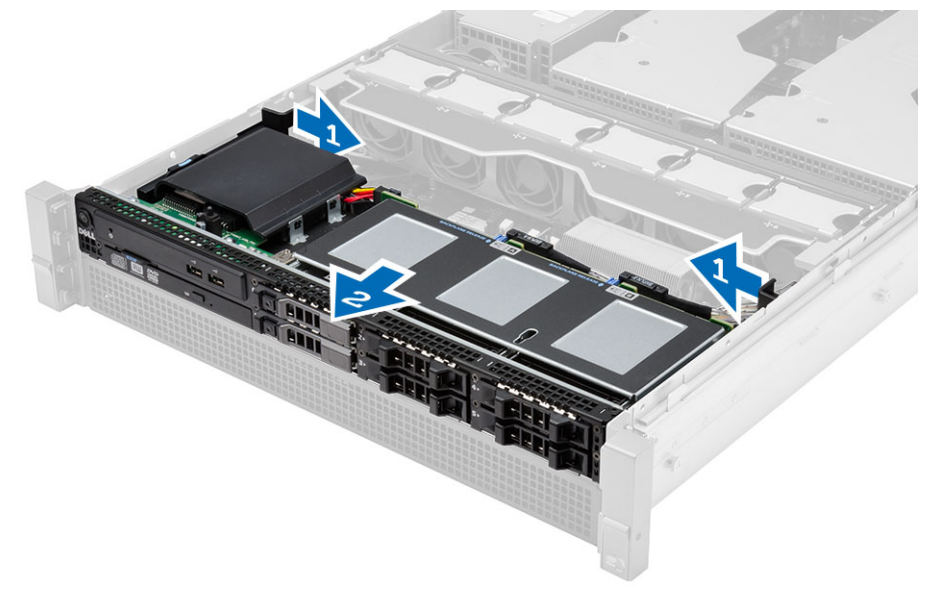

# Installera den främre chassimonteringen

- 1. Skjut den främre chassimonteringen bakåt i datorn tills den klickar på plats.
- 2. Installera:
	- kylhölje
	- kåpan
	- frontramen
- 3. Följ anvisningarna i När du har arbetat inuti datorn.

#### Ta bort fläktfästet

- 1. Följ anvisningarna i *Innan du arbetar inuti datorn*.
- 2. Ta bort:
	- kåpan
	- kylhölje
- 3. Dra båda frigöringsflikarna uppåt samtidigt för att lossa fläktfästet.
	- a) Lyft fläktfästet och ta bort det från datorn.

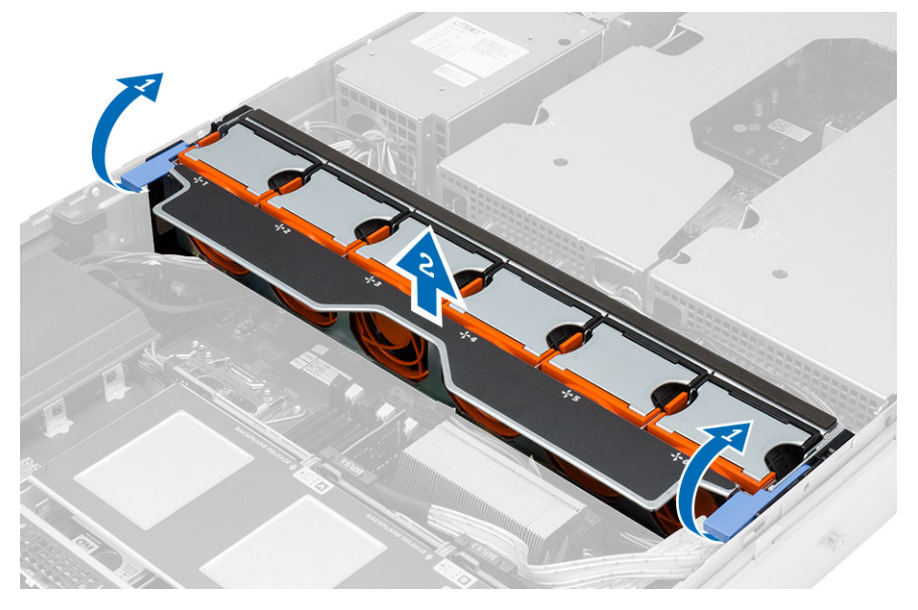

#### Installera fläktfästet

- 1. Placera fläktfästet i datorn.
- 2. Se till att det inte finns några kablar ovanpå fläktkontakterna.
- 3. Tryck de två frigöringsflikarna samtidigt nedåt för att säkra fästet.
- 4. Installera:
	- kylhölje
	- kåpan
- 5. Följ anvisningarna i När du har arbetat inuti datorn.

# Ta bort systemfläktarna

- 1. Följ anvisningarna i *Innan du arbetar inuti datorn*.
- 2. Ta bort:
	- kåpan
	- främre chassimontering
- 3. Tryck på frigöringsfliken och lyft ut fläkten från systemfläktmonteringen.
	- a) Upprepa momentet ovan för att ta bort de kvarstående systemfläktarna från monteringen.

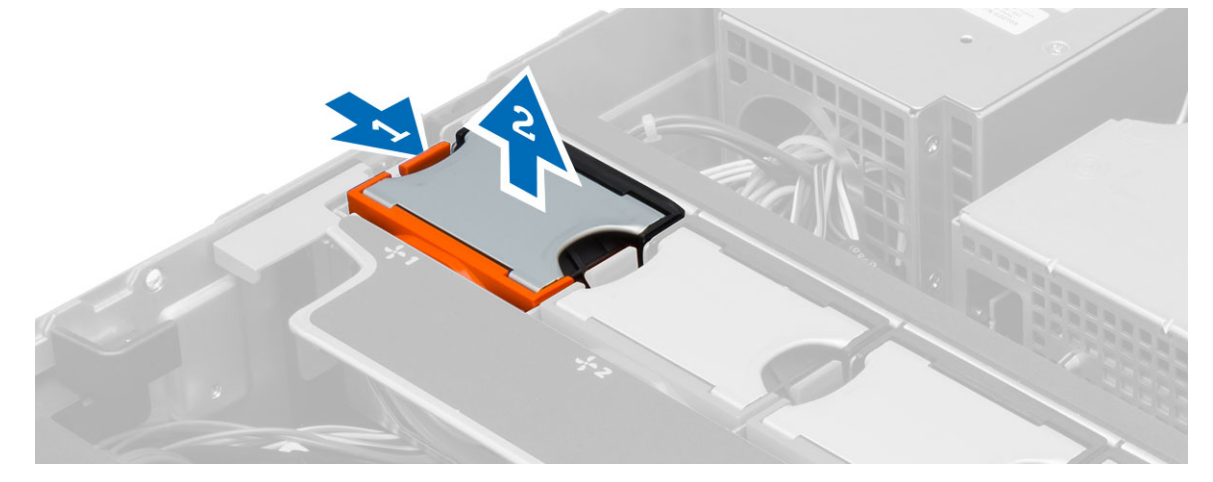

# Installera systemfläktarna

- 1. Sätt i fläkten i systemfläktmonteringen tills den klickar på plats.
- 2. Upprepa momentet ovan för att installera de kvarstående systemfläktarna i monteringen.
- 3. Installera:
	- främre chassimontering
	- kåpan
- 4. Följ anvisningarna i När du har arbetat inuti datorn.

# Ta bort knappcellsbatteriet

- 1. Följ anvisningarna i *Innan du arbetar inuti datorn*.
- 2. Ta bort:
	- frontramen
	- kåpan
	- kylhölje
	- fläktfäste
- 3. Tryck bort frigöringshaken från batteriet så att det hoppar upp från sockeln. Lyft ut knappcellsbatteriet ur datorn.

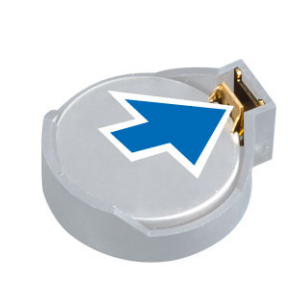

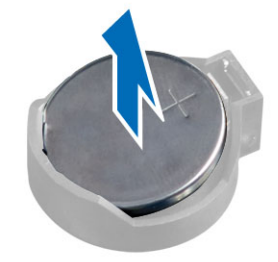

# Installera knappcellsbatteriet

- 1. Placera knappcellsbatteriet i facket på moderkortet.
- 2. Tryck ned knappcellsbatteriet tills frigöringshaken fjädrar tillbaka och håller fast batteriet.
- 3. Installera:
	- fläktfäste
	- kylhölje
	- kåpan
	- frontramen
- 4. Följ anvisningarna i När du har arbetat inuti datorn.

#### Ta bort minnet

- 1. Följ anvisningarna i *Innan du arbetar inuti datorn*.
- 2. Ta bort:
	- frontramen
	- kåpan
	- kylhölje
	- främre chassimontering
	- fläktfäste
- 3. Tryck nedåt på minnets låsklämmor på vardera sida av minnesmodulerna och lyft minnesmodulen uppåt för att ta bort den från datorn.

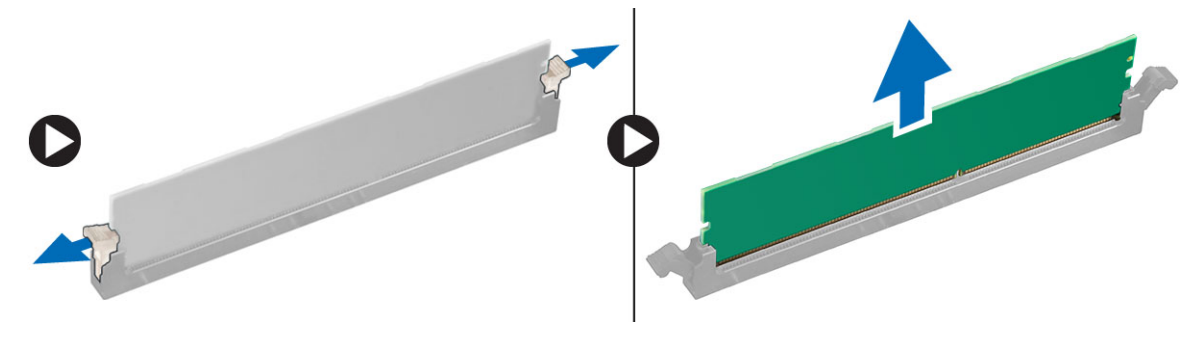

#### Installera minnet

- 1. Sätt in minnesmodulen i minnessockeln.
- 2. Tryck nedåt på minnesmodulen tills låsklämmorna fäster minnet på plats.
- 3. Installera:
	- fläktfäste
	- främre chassimontering
	- kylhölje
	- kåpan
	- frontramen
- 4. Följ anvisningarna i När du har arbetat inuti datorn.

#### Ta bort kylflänsen

- 1. Följ anvisningarna i *Innan du arbetar inuti datorn*.
- 2. Ta bort:
	- frontramen
	- kåpan
	- kylhölje
	- fläktfäste
- 3. Skjut den främre chassienheten framåt.
- 4. Lossa fästskruvarna på kylflänsen. De diagonalt motsatta skruvarna bör börja lossas för att förhindra att ena sidan av kylflänsen sjunker vid borttagningen.
	- a) Lyft bort kylflänsen från datorn.

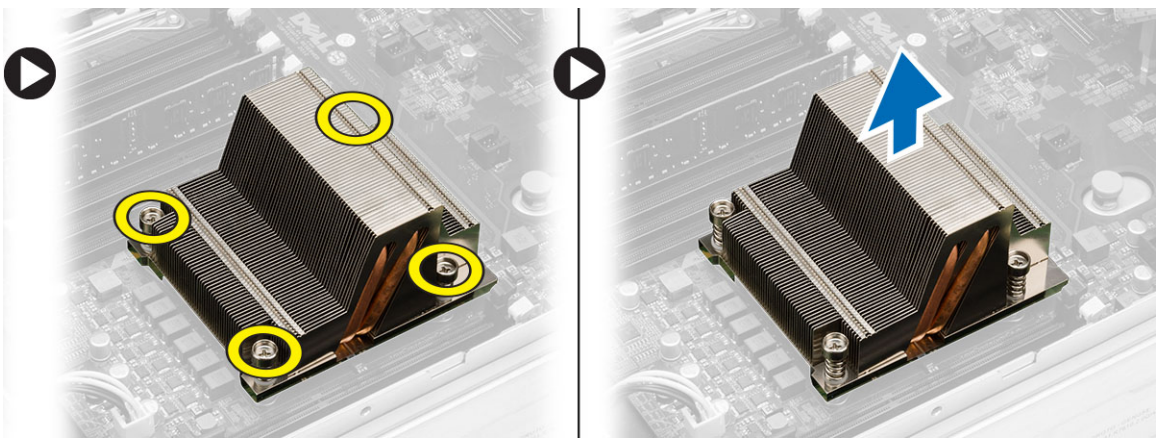

# Installera kylflänsen

- 1. Placera kylflänsen över processorn på moderkortet.
- 2. Dra åt och fäst de diagonalt motsatta skruvarna på kylflänsen.
- 3. Installera:
	- fläktfäste
	- främre chassimontering
	- kylhölje
	- kåpan
	- frontramen
- 4. Följ anvisningarna i När du har arbetat inuti datorn.
## Ta bort processorn

- 1. Följ anvisningarna i *Innan du arbetar inuti datorn*.
- 2. Ta bort:
	- frontramen
	- kåpan
	- kylhölje
	- främre chassimontering
	- fläktfäste
	- kylflänsen
- 3. Så här tar du bort processorn.

OBS: Processorkåpan sitter fast med två spakar. På spakarna finns bilder som talar om vilken spak som måste öppnas först och vilken spak som måste stängas först.

- a) Tryck ned den första spaken som håller processorn på plats och frigör den i sidled från hållkroken.
- b) Upprepa steg "a" och lossa den andra spaken från hållkroken.
- c) Lyft upp processorkåpan och ta bort den.
- d) Lyft upp processorn och ta bort den från sockeln och placera den sedan i en antistatisk förpackning.

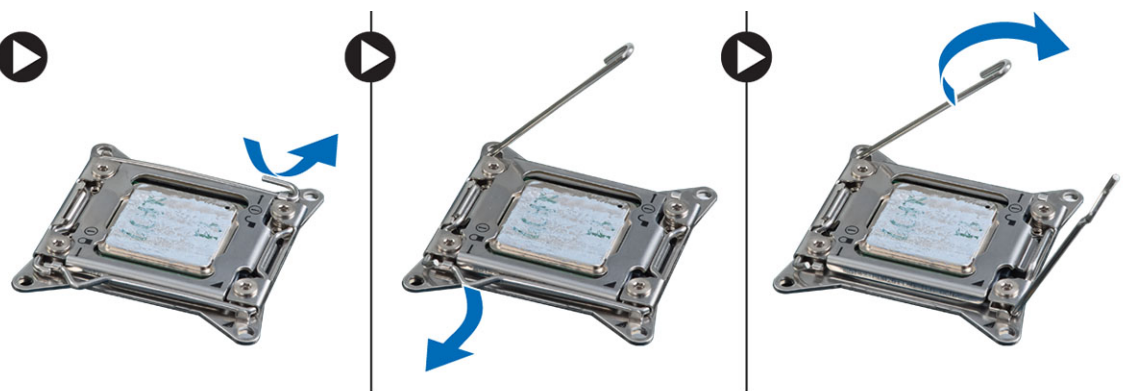

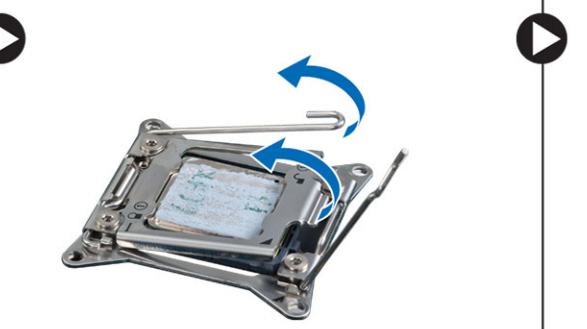

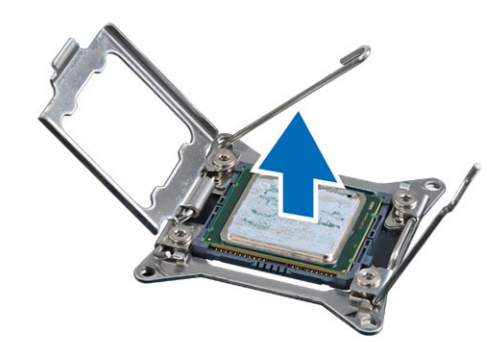

4. Upprepa stegen ovan för att ta bort den andra processorn (om sådan finns) från datorn. Du kan kontrollera om datorn har plats för dubbla processorer genom att läsa i Moderkortskomponenter.

#### Installera processorn

- 1. Placera processorn i sockeln.
- 2. Sätt tillbaka processorkåpan.

 $\mathscr U$  OBS: Processorkåpan sitter fast med två spakar. På spakarna finns bilder som talar om vilken spak som måste öppnas först och vilken spak som måste stängas först.

- 3. Skjut spaken i sidled in i hållkroken så att processorn sitter fast.
- 4. Upprepa steg "3" och skjut in den andra spaken från hållkroken.
- 5. Installera:
	- kylflänsen
	- fläktfäste
	- främre chassimontering
	- kylhölje
	- kåpan
	- frontramen
- 6. Följ anvisningarna i När du har arbetat inuti datorn.

#### Ta bort lådorna för expansionskorten

- 1. Följ anvisningarna i *Innan du arbetar inuti datorn*.
- 2. Ta bort:
	- frontramen
	- kåpan
- 3. Trä ut nätkablarna ur metallklämmorna.

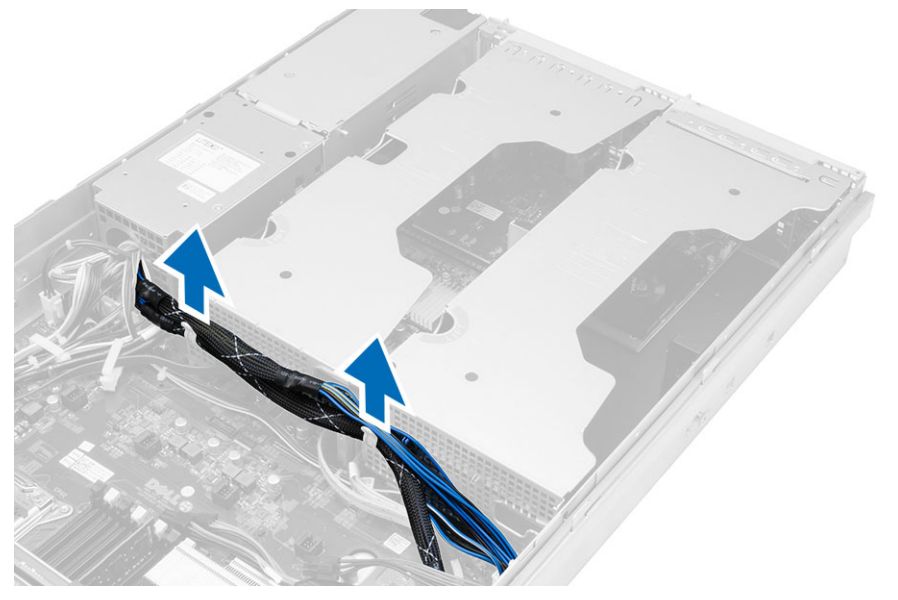

4. Lyft den yttre lådan för expansionskorten och vänd den upp och ned.

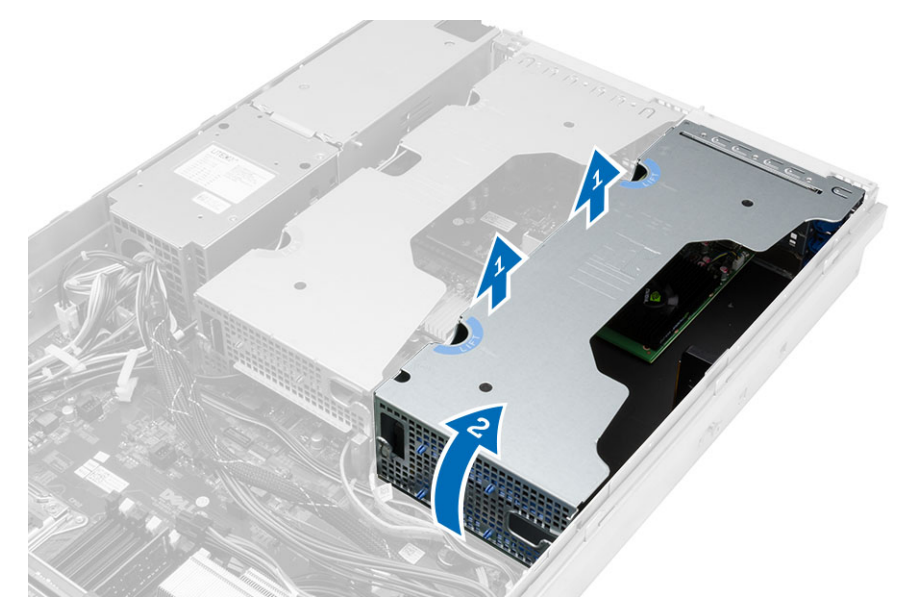

5. Ta bort alla kablarna som leder upp till den yttre lådan för expansionskorten, och lyft bort den från datorn.

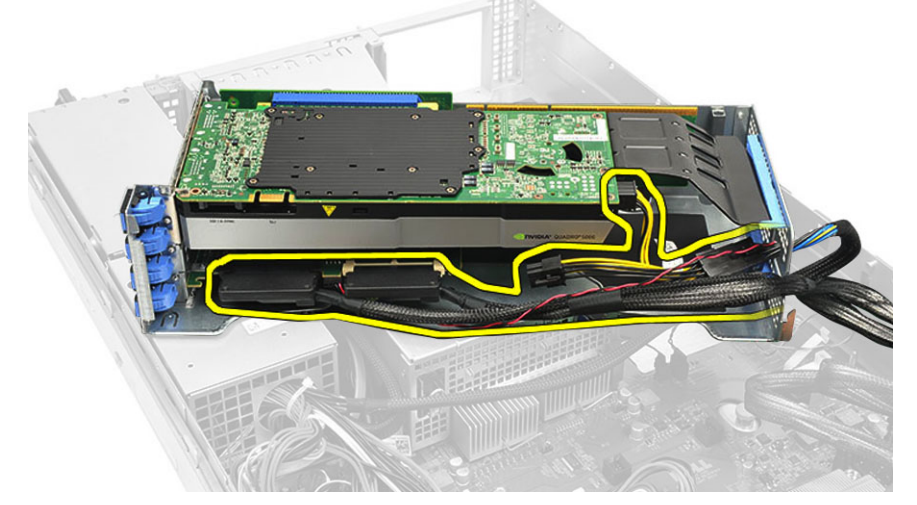

6. Ta bort alla kablarna som leder upp till den mellersta lådan för expansionskorten.

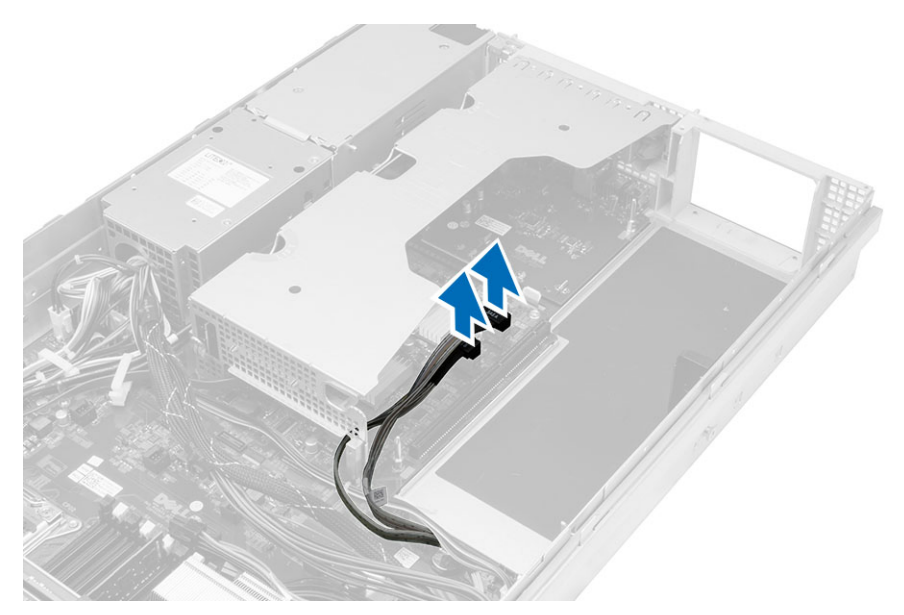

7. Lyft den mellersta lådan för expansionskorten uppåt och flytta bort den från datorn.

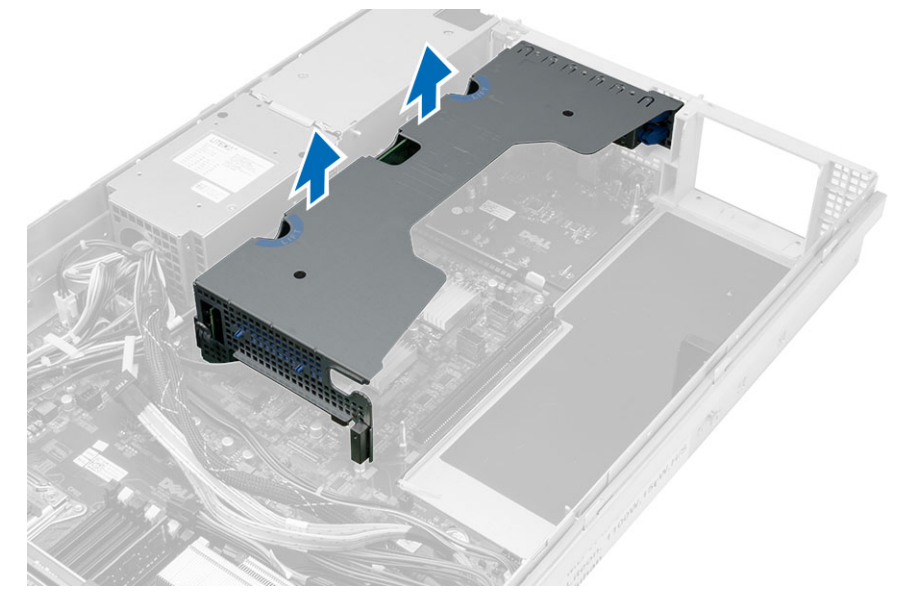

#### Installera lådorna för expansionskorten

- 1. Anslut kablarna som leder till den mellersta lådan för expansionskortet.
- 2. Fäst den mellersta lådan för expansionskorten i datorn.
- 3. Anslut kablarna som leder till den yttersta lådan för expansionskortet.
- 4. Fäst den yttersta lådan för expansionskorten i datorn.
- 5. Dra kablarna som leder till lådan för expansionskortet.
- 6. Installera:
	- kåpan
	- frontramen
- 7. Följ anvisningarna i När du har arbetat inuti datorn.

#### Ta bort strömfördelningsenheten

- 1. Följ anvisningarna i *Innan du arbetar inuti datorn*.
- 2. Ta bort:
	- frontramen
	- kåpan
	- kylhölje
	- nätaggregatet
	- systemfläktar
	- fläktfäste
- 3. Skjut den främre chassienheten framåt.
- 4. Dra ur strömkontakten för den optiska enheten samt SAS-backplane-kontakten genom att trycka in skåran på vardera enskild kontakt och dra dem utåt.

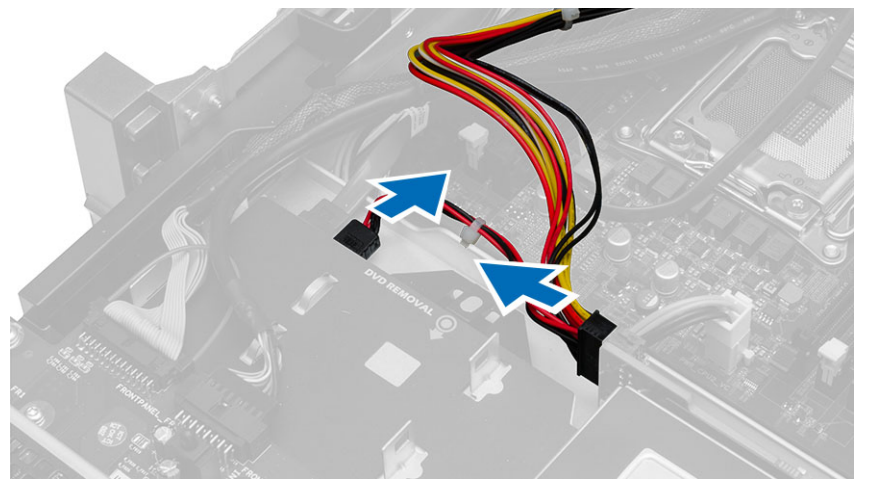

5. Koppla ur strömkontakterna för CPU 1, CPU 2, minnesströmkontakterna för CPU 1, CPU 2, kontakten för strömfördelningsenheten samt 24-stiftskontakten från moderkortet.

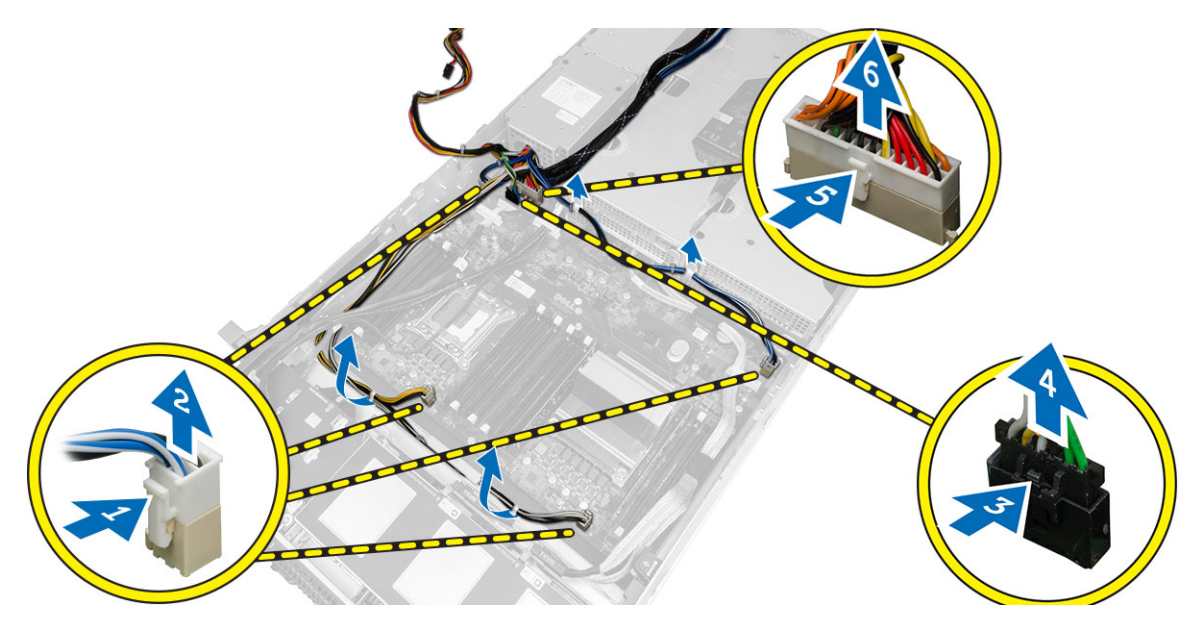

- 6. Ta loss alla kablar från kabelhållarna.
- 7. Ta bort skruvarna som håller fast strömfördelningsenheten.
	- a) Lyft upp strömfördelningsenheten och ta bort den från datorn.

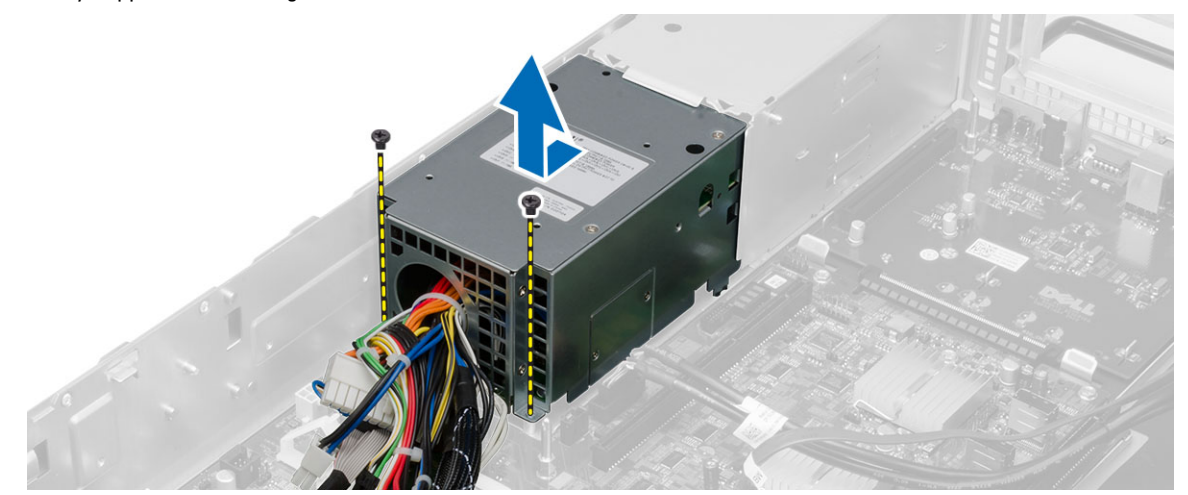

## Installera strömfördelningsenheten

- 1. Placera strömfördelningsenheten i datorn.
- 2. Sätt i skruvarna som håller fast strömfördelningsenheten.
- 3. Dra alla nätsladdarna genom sina kabelkanaler.
- 4. Anslut strömkontakterna för CPU 1, CPU 2, SAS-backplane och den optiska enheten.
- 5. Skjut den främre chassimonteringen till dess ursprunliga plats.
- 6. Installera:
	- lådor för expansionskort
	- fläktfäste
	- systemfläktar
	- hårddiskmontering
	- kylhölje
	- kåpan
	- frontramen
- 7. Följ anvisningarna i När du har arbetat inuti datorn.

## Ta bort värdkortet för fjärråtkomst

- 1. Följ anvisningarna i *Innan du arbetar inuti datorn*.
- 2. Ta bort:
	- frontramen
	- kåpan
	- lådor för expansionskort
- 3. Ta bort alla korten från lådan för förlängningskort.
- 4. Lyft frigöringsfliken uppåt och skjut förlängningskortet åt höger för att ta bort den från datorn.

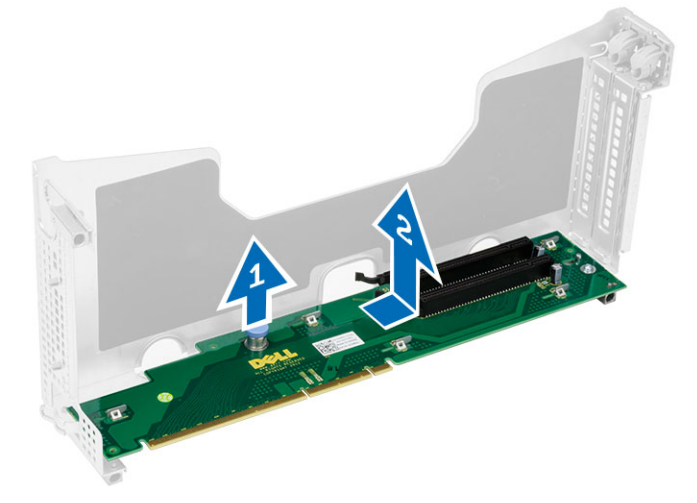

#### Installera värdkortet för fjärråtkomst

- 1. Installera värdkortet för fjärråtkomst i dess plats.
- 2. Installera:
	- lådor för expansionskort
	- kåpan
	- frontramen
- 3. Följ anvisningarna i När du har arbetat inuti datorn.

## Ta bort SAS-styrenhetskortet

- 1. Följ anvisningarna i *Innan du arbetar inuti datorn*.
- 2. Ta bort:
	- frontramen
	- kåpan
	- lådor för expansionskort
	- värdkort för fjärråtkomst
- 3. Ta bort skruvarna som håller fast SAS-styrenhetskortet och avlägsna det från datorn.

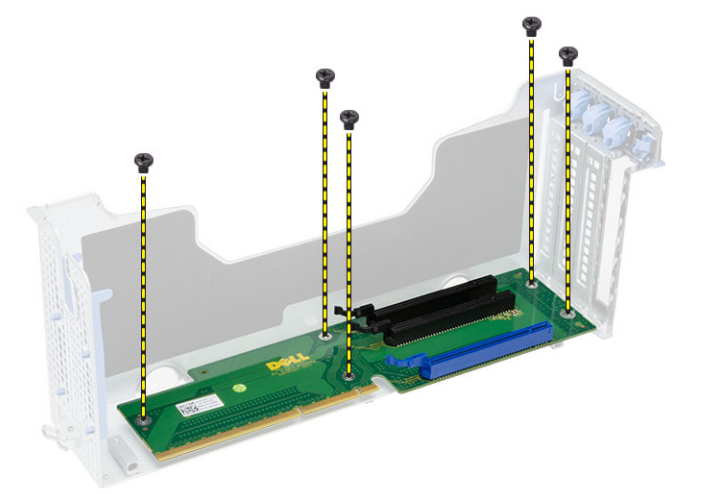

#### Installera SAS-styrenhetskortet

- 1. Installera skruvarna som håller fast SAS-styrenhetskortet.
- 2. Installera:
	- värdkort för fjärråtkomst
	- lådor för expansionskort
	- kåpan
	- frontramen
- 3. Följ anvisningarna i När du har arbetat inuti datorn.

#### Ta bort moderkortet

- 1. Följ anvisningarna i *Innan du arbetar inuti datorn*.
- 2. Ta bort:
	- frontramen
	- kåpan
	- kylhölje
	- kylflänsen
	- processorn
	- minne
	- främre chassimontering
	- nätaggregatet
	- fläktfäste
	- lådor för expansionskort
	- strömfördelningsenhet
- 3. Lyft den blå frigöringsfliken, skjut moderkortet framåt i den indikerade riktningen och avlägsna den från datorn.

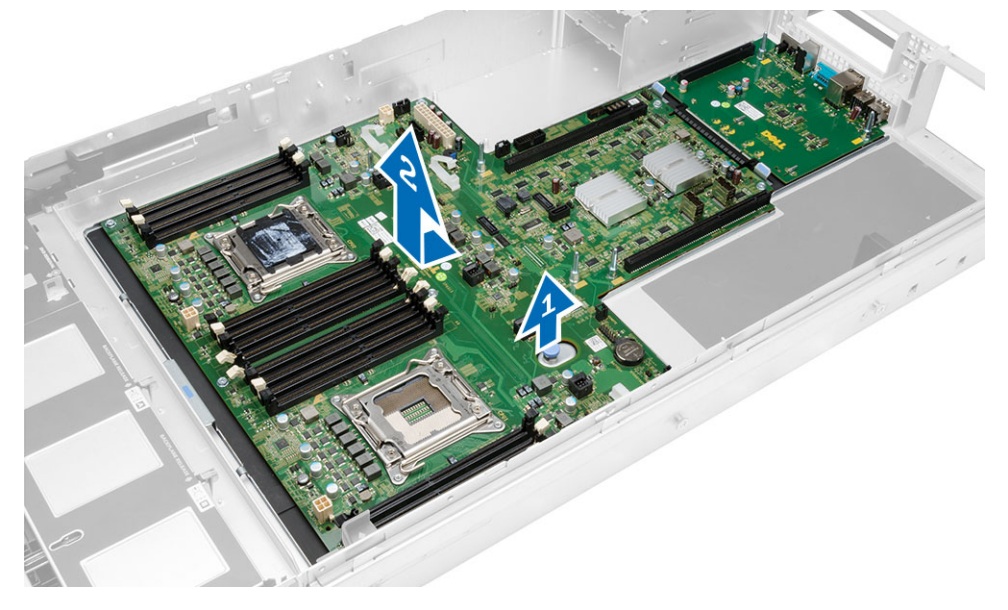

#### Installera moderkortet

- 1. Placera moderkortet i chassit.
- 2. Skjut moderkortet mot datorns baksida.
- 3. Tryck in den blå frigöringsfliken.
- 4. Installera:
	- strömfördelningsenhet
	- lådor för expansionskort
	- fläktfäste
	- minne
	- processorn
	- kylflänsen
	- främre chassimontering
	- kylhölje
	- kåpan
	- frontramen
- 5. Följ anvisningarna i När du har arbetat inuti datorn.

#### Komponenter på moderkortet

Efterföljande bilder visar moderkortskomponenterna.

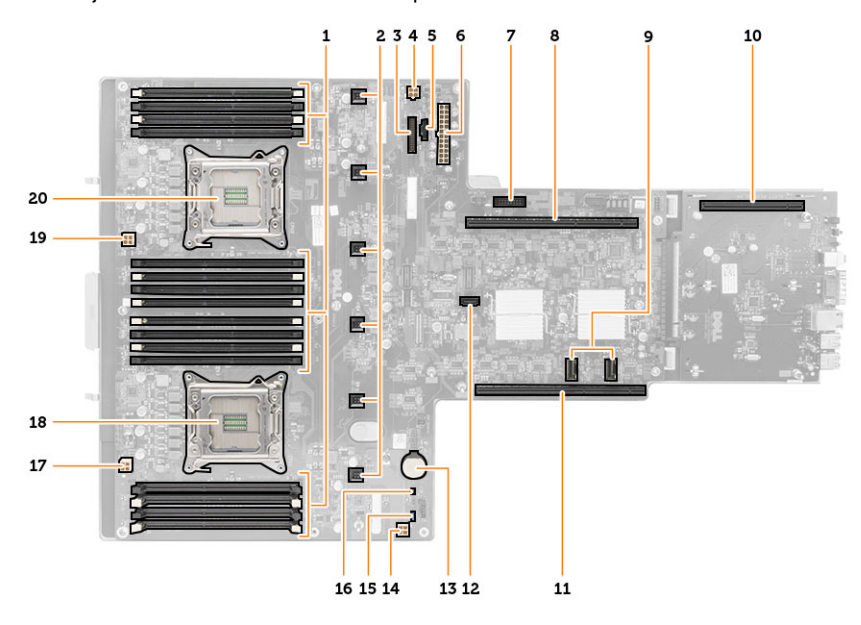

- 1. DIMM-fack
- 2. Systemfläktkontakter
- 3. Frontpanelskontakt
- 4. CPU 2 minnesströmkontakt
- 5. Kontakt för strömfördelningsenhet
- 6. 24-stifts strömkontakt
- 7. Främre USB-kontakt
- 8. I/O-förlängningsbuss
- 9. SAS-kontakter
- 10. PCIe G2 S7 busskontakt
- 11. I/O-förlängningsbuss
- 12. SATA-kontakt
- 13. knappcellsbatteriplats
- 14. CPU 1 minnesströmkontakt
- 15. Lösenordsåterställningsbygel
- 16. Bygel för återställning av realtidsklocka
- 17. Processor 1 strömkontakt
- 18. Processor 1
- 19. Processor 2 strömkontakt
- 20. Processor 2

## Felsökning

#### Diagnostiklysdioder

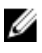

OBS: Diagnostiklysdiodernas funktion är endast att indikera statusen för POST-processen. Lysdioderna indikerar inte problemet som gjorde att POST-rutinen stannade.

Diagnostiklysdioderna sitter bredvid strömbrytaren på chassits framsida. De här diagnostiklysdioderna är endast aktiva och synliga under POST-processen. När operativsystemet börjar laddas stängs de av och är inte längre synliga.

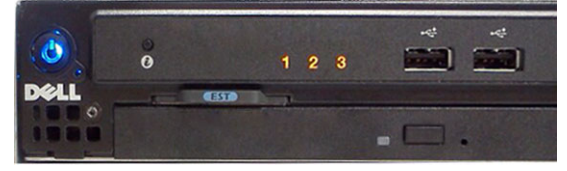

Systemet innehåller nu före-POST-lysdioder och POST-lysdioder i ett försök att enklare och noggrannare ange ett problem med systemet.

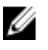

OBS: Diagnostiklamporna blinkar när strömbrytaren lyser orange eller är avstängd; de blinkar inte när den lyser blå. Detta har ingen annan innebörd.

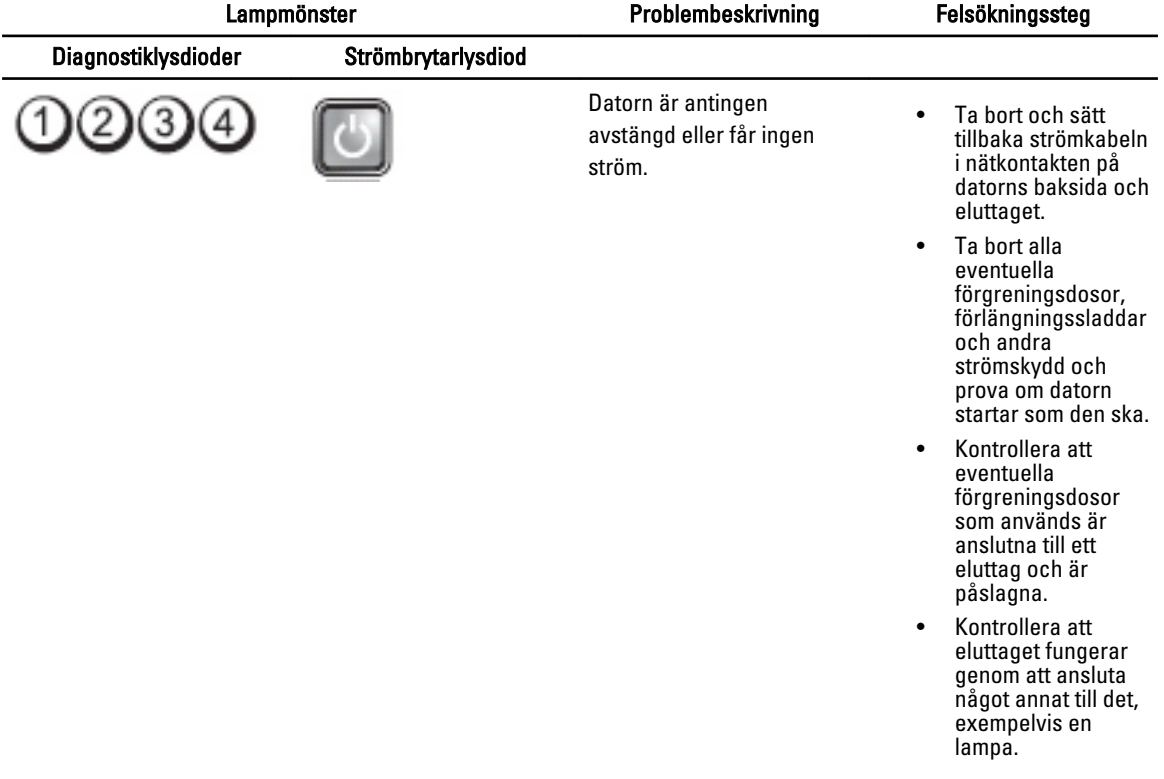

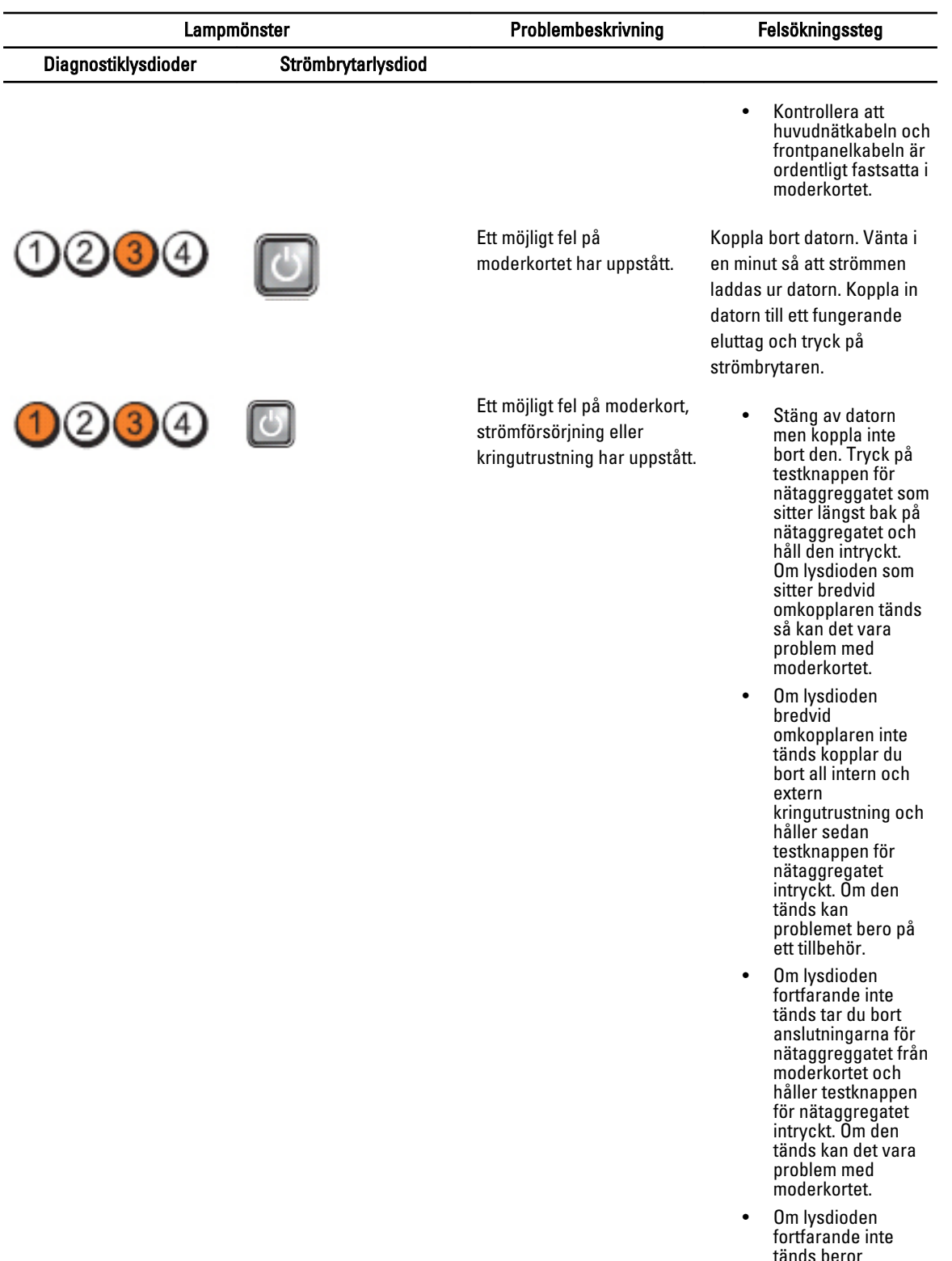

tänds beror problemet troligen på nätaggregatet.

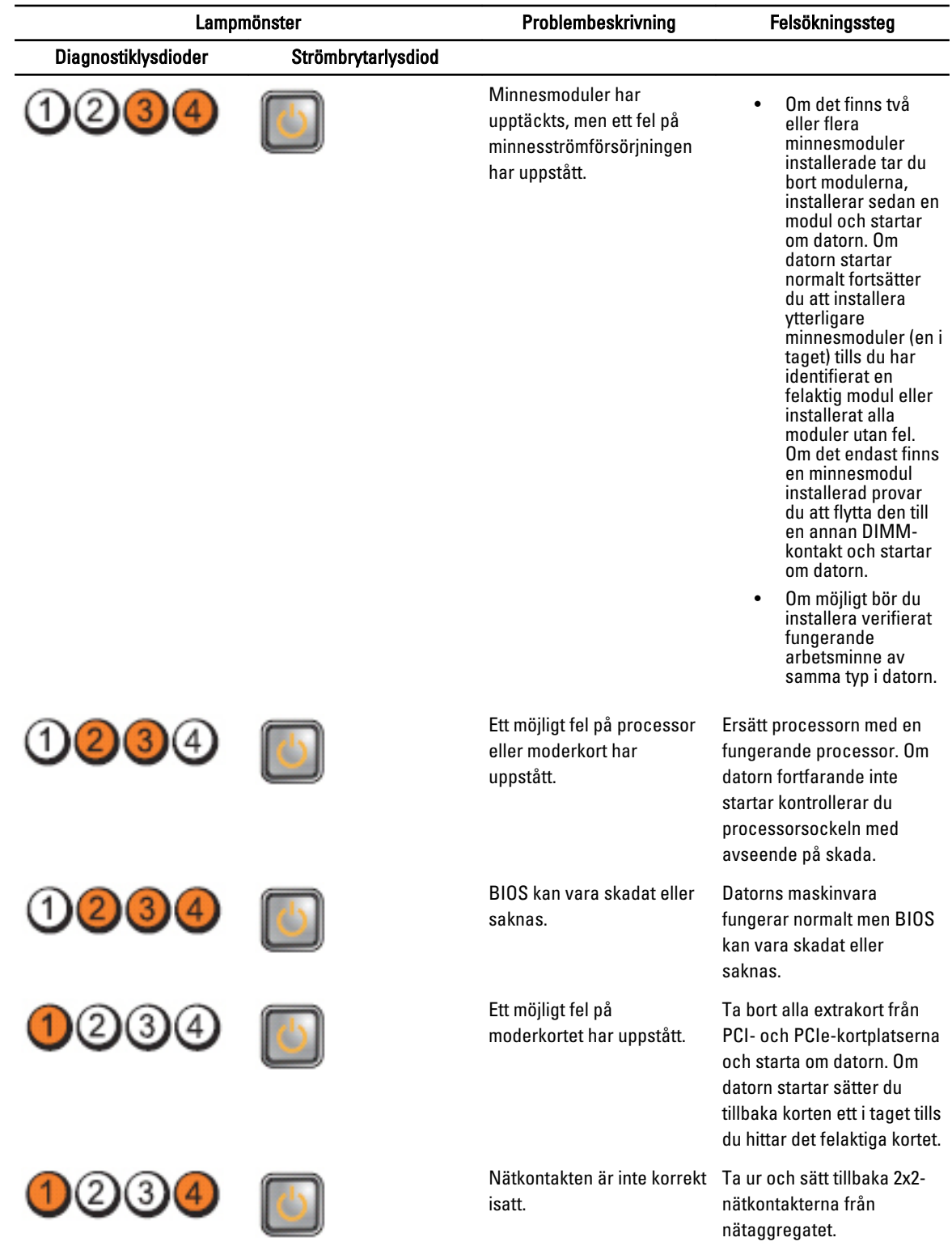

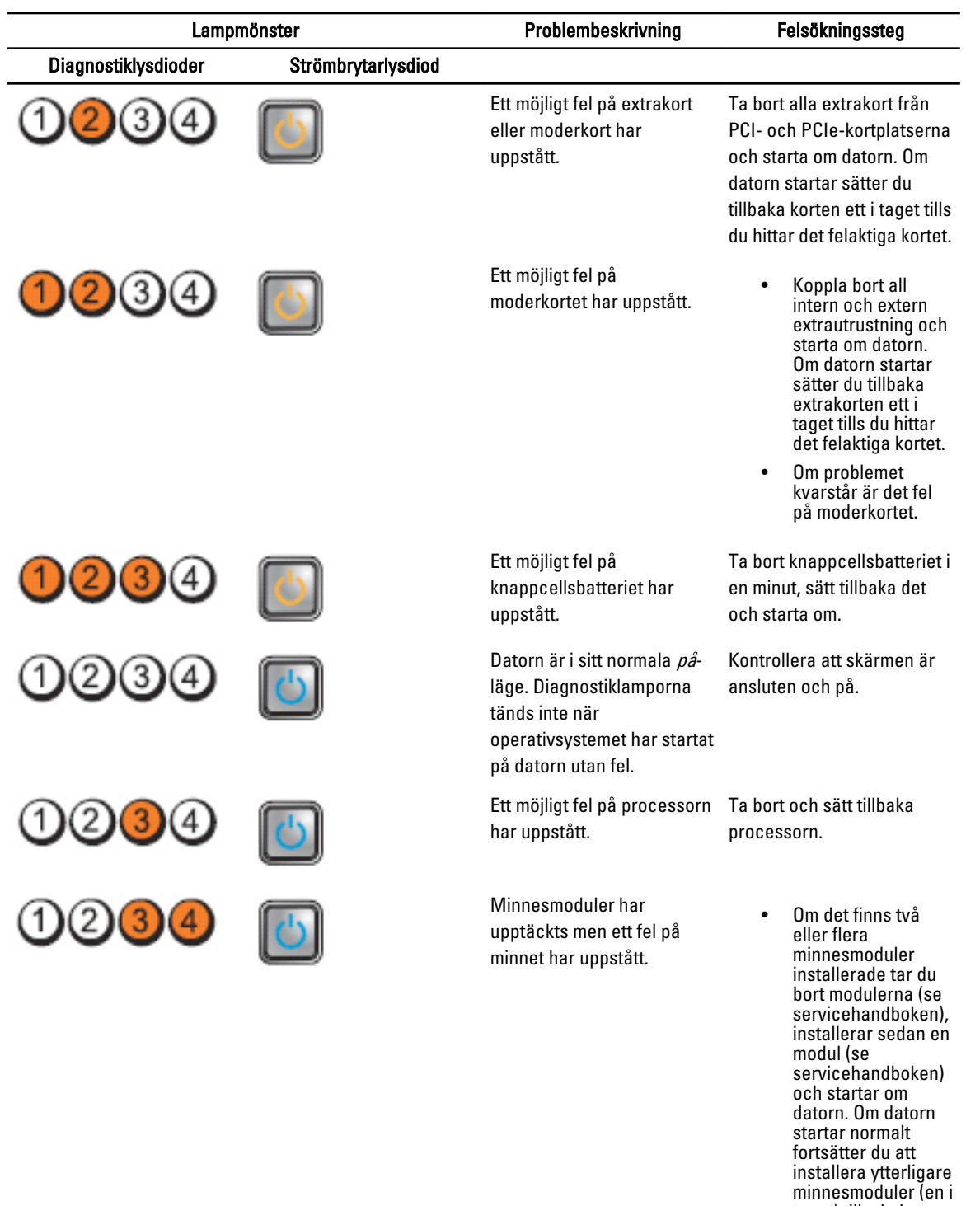

- taget) tills du har identifierat en felaktig modul eller installerat alla moduler utan fel.
- Om möjligt bör du installera

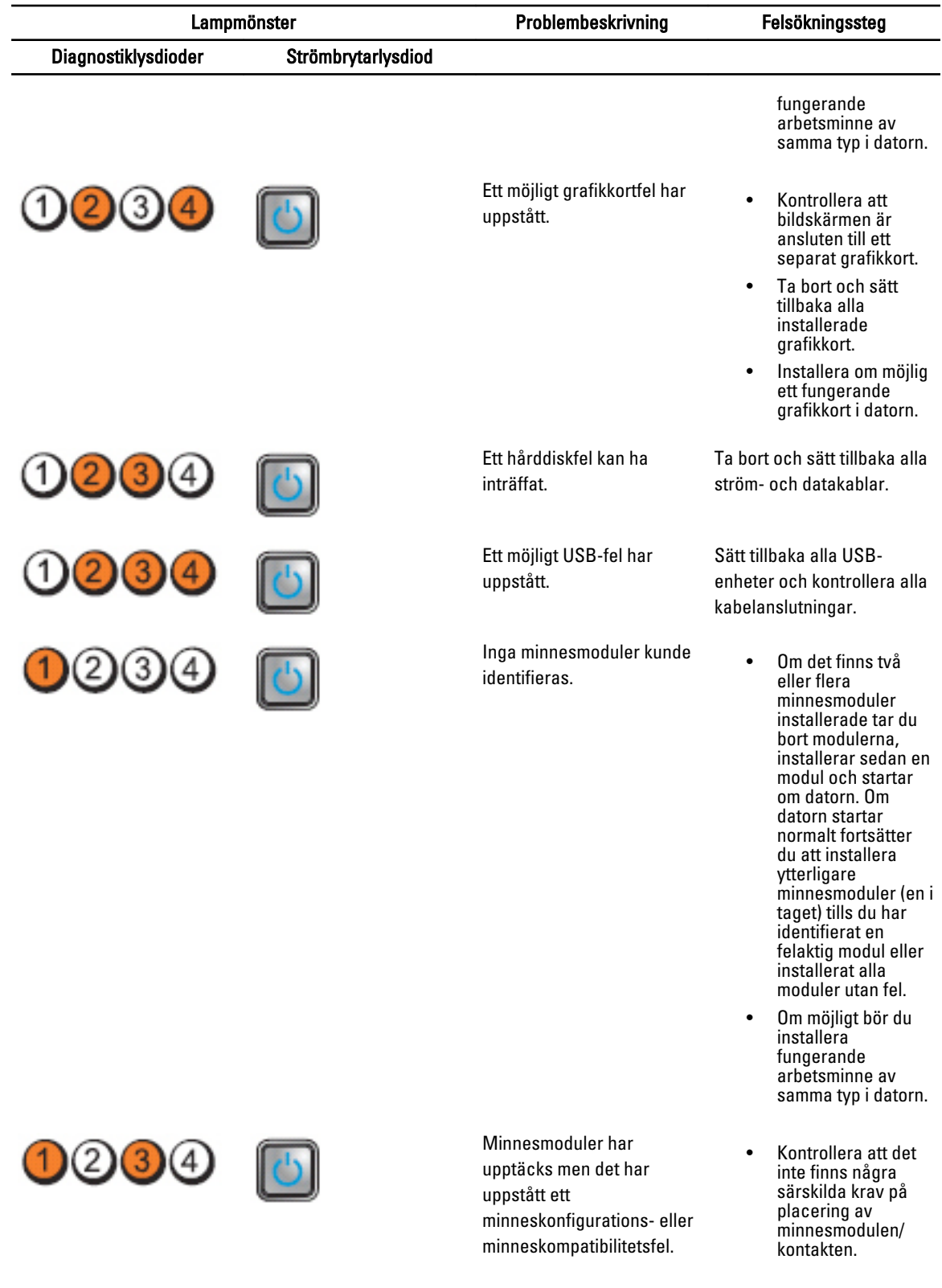

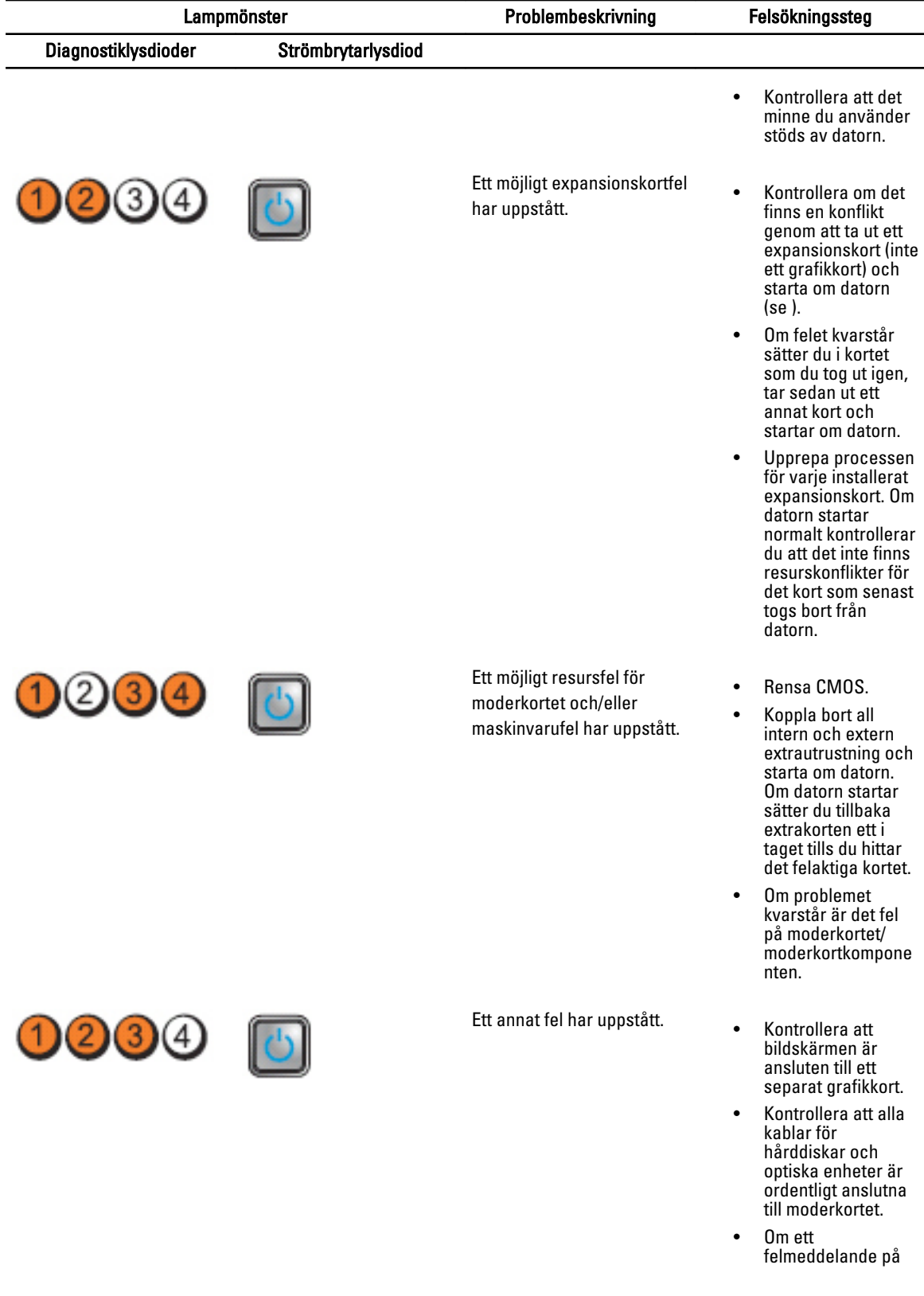

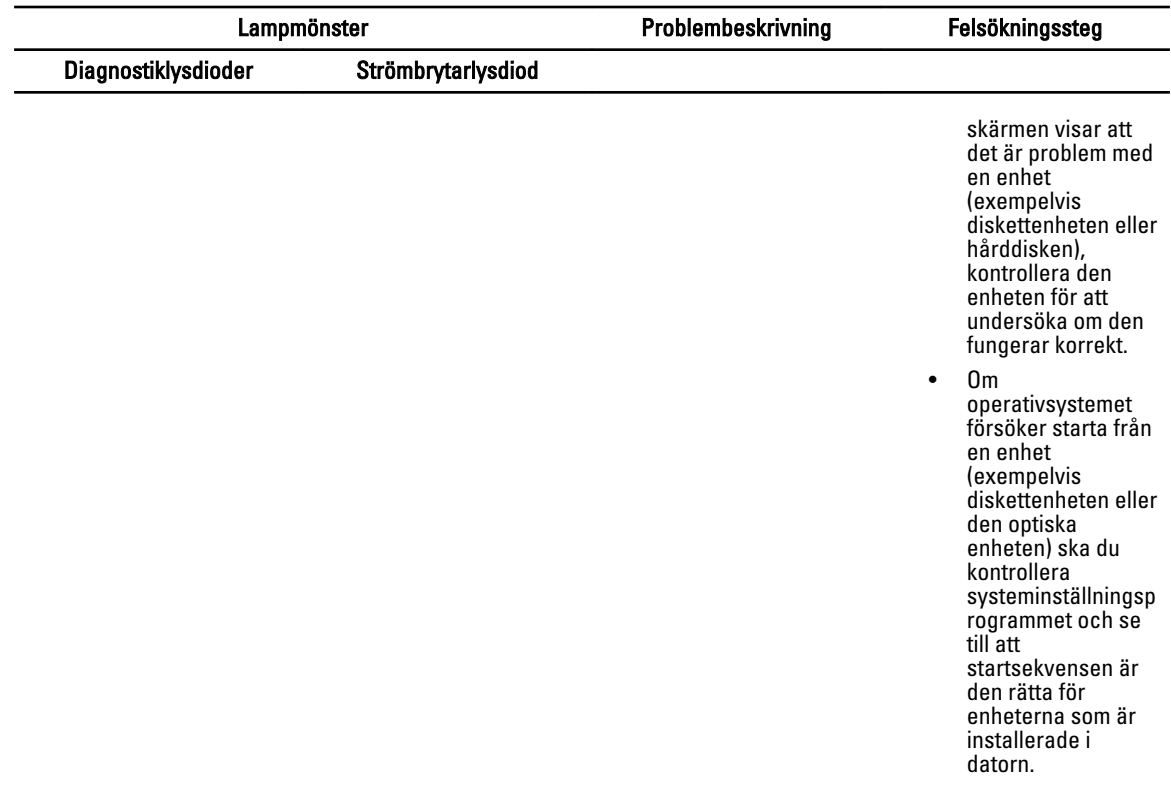

#### Felmeddelanden

#### Fel som avbryter systemet fullständigt

Följande är en lista på BIOS-felmeddelanden som avbryter systemet fullständigt och nödvändiggör att systemets strömförsörjning slås på och av:

- Fel! Minnet har konfigurerats felaktigt. Ange detaljer för konfigurering av minnesinformation.
- Alert! Processor Cache Size Mismatch (Varning! Processorernas cachestorlek stämmer inte överens.)
- Alert! Processor Type Mismatch (Varning! Processortyperna stämmer inte överens).
- Alert! Processor speed mismatch (Varning! Processorhastigheterna stämmer inte överens)
- Alert! Incompatible Processor detected. (Varning! Inkompatibel processor upptäcktes)

#### Fel som avbryter systemet tillfälligt

Följande är en lista på BIOS-felmeddelanden som orsakar ett tillfälligt avbrott i systemet och att användaren kommer att ombedas trycka på F1 för att fortsätta eller F2 för att öppna systemkonfigurationen:

- Alert! Air temperature sensor not detected (Varning! Lufttemperatursensor ej detekterad).
- Alert! Card-cage fan failure (Varning! Fel på fläkten i kortlådan).
- Alert! CPU 0 fan failure. (Varning! Fel på processor 0-fläkt)
- Alert! Chipset heat sink not detected. (Varning! Kyflänsen för kretsuppsättningen hittades inte)
- Alert! Operating in debug mode. Please populate memory in pairs for normal operation (Varning! Avbuggningsläge aktiverat. Fyll minnet parvis för normal drift.)
- Alert! Power supply fan failure (Varning! Fel på strömförsörjningsfläkt).
- Alert! Previous fan failure (Varning! Tidigare fläktfel).
- Alert! Previous processor thermal failure (Varning! Tidigare termofel på processor).
- Alert! Previous reboot was due to voltage regulator failure (Varning! Tidigare omstart orsakades av fel på spänningsreglering).
- Alert! Previous shutdown due to thermal event (Varning! Tidigare avstängning p.g.a. termisk händelse).
- Alert! Previous voltage failure (Varning! Tidigare spänningsfel).
- Alert! System battery voltage is low (Varning! Systemets batterispänning är låg).
- Alert! Uncorrectable memory error previously detected at XXXXXXXXh (Varning! Ej korrigerbart minnesfel har tidigare detekterats vid XXXXXXXXh).
- Alert! Unable to initialize fan controller (Varning! Går inte att initiera fläktstyrenheten).
- Plug and play configuration error (Plug and Play-konfigurationsfel)

#### Fel som inte gör att systemet avbryts

Följande är en lista på BIOS-felmeddelanden som inte avbryter systemet men som gör att det visas, väntar i några sekunder och sedan fortsätter att starta:

- Alert! Cover was previously removed. (Varning! Kåpan togs bort) (Varning! Kåpan har avlägsnats tidigare).
- Alert! Error initializing PCI Express slot n (or bridge) (Varning! Fel vid initiering av PCI Express-plats n (eller brygga))
# Specifikationer

OBS: Erbjudanden kan variera mellan olika regioner. Följande specifikationer är endast vad som enligt lag måste levereras med datorn. Mer information om datorns konfiguration får du om du klickar på Start → Hjälp och support och väljer alternativet att visa datorinformation.

#### Tabell 1. Processor

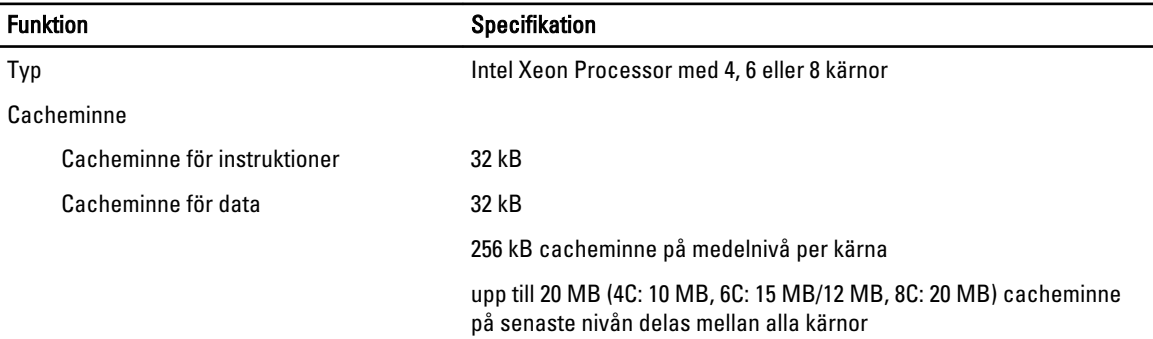

#### Tabell 2. Systeminformation

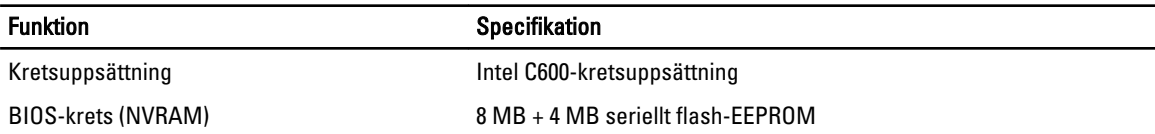

#### Tabell 3. Minne

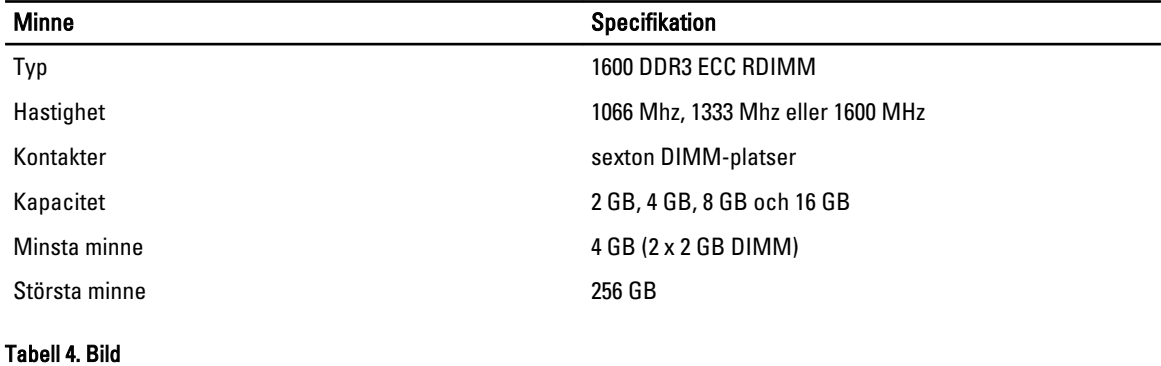

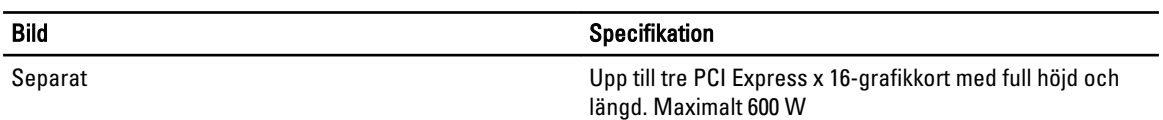

#### Tabell 5. Ljud

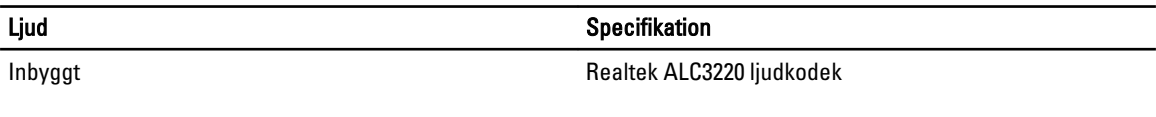

#### Tabell 6. Nätverk

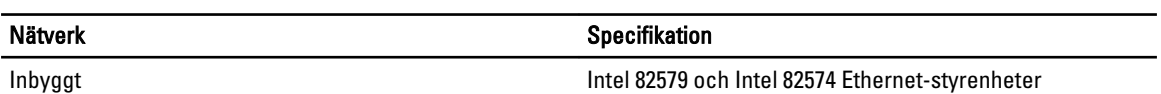

#### Tabell 7. Expansionsbuss

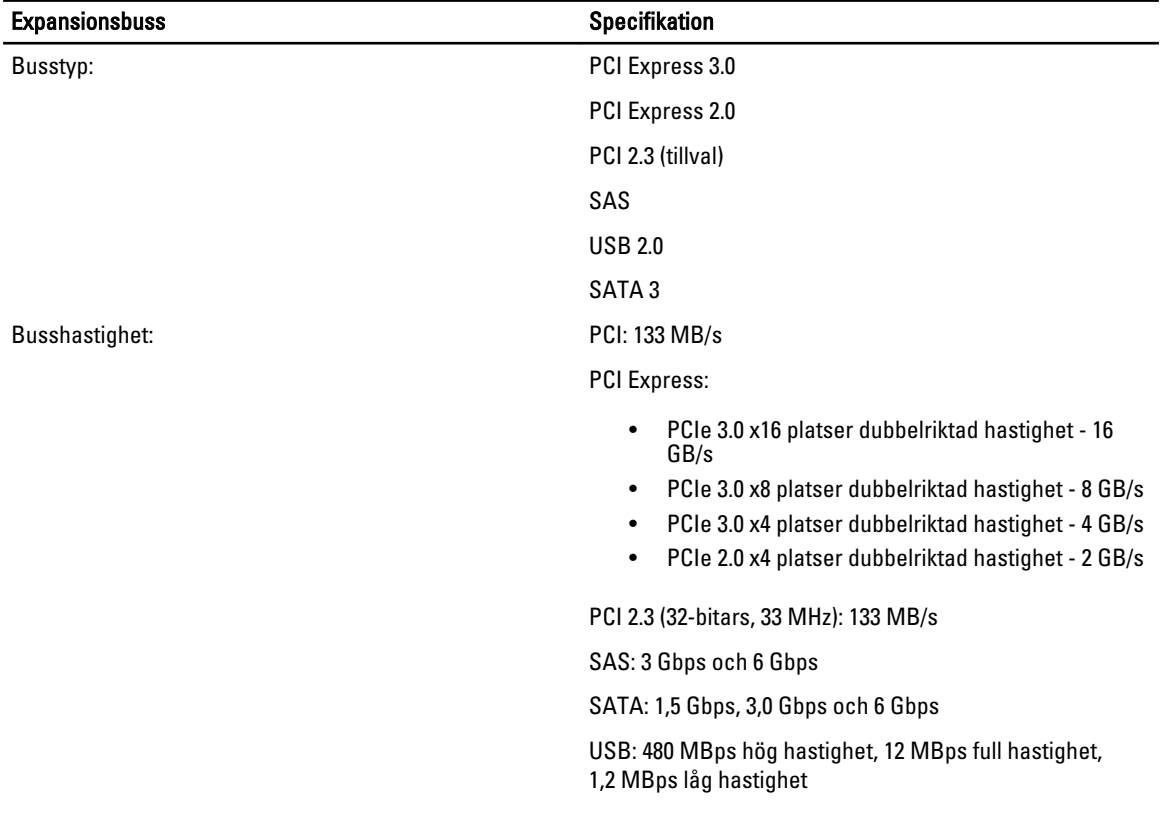

#### Tabell 8. Kortplatser

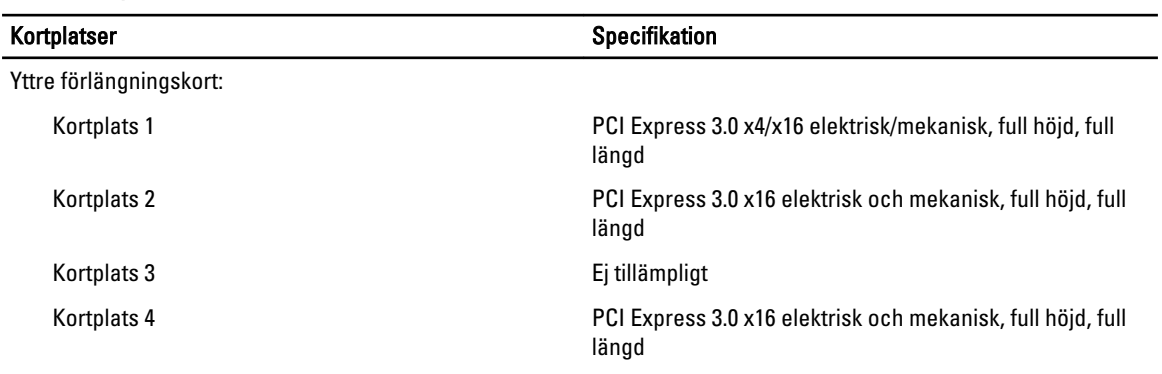

Alternativ 1 för mittre förlängningskort:

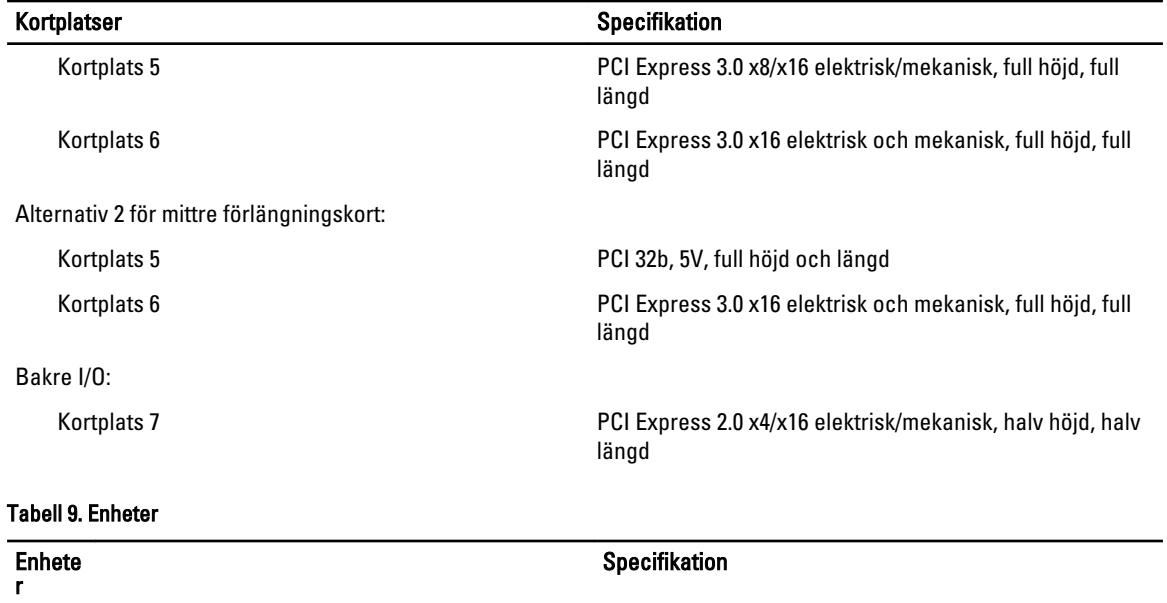

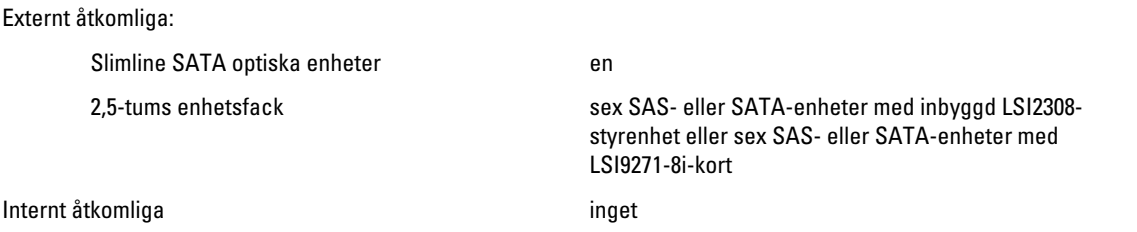

#### Tabell 10. Externa kontakter

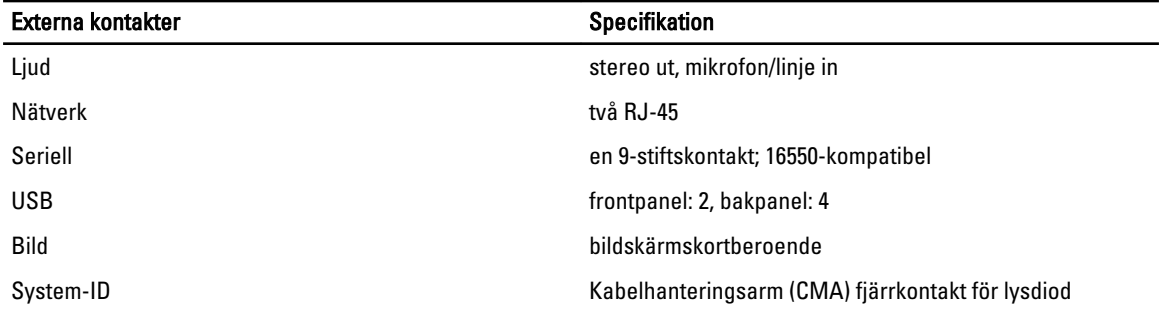

#### Tabell 11. Interna kontakter

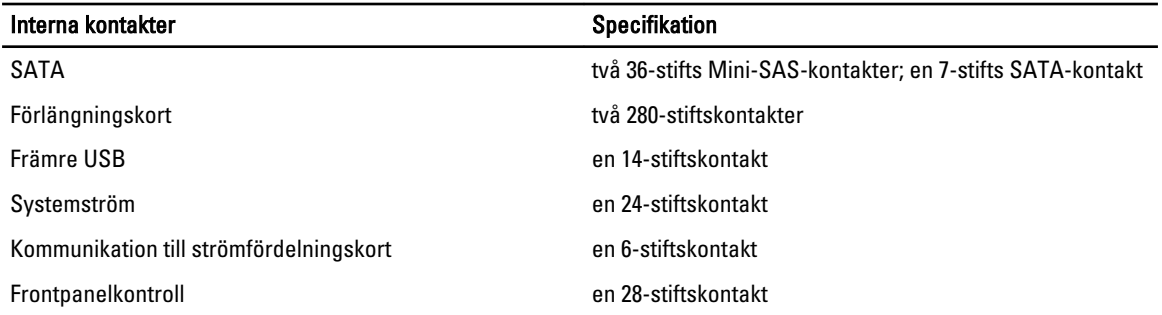

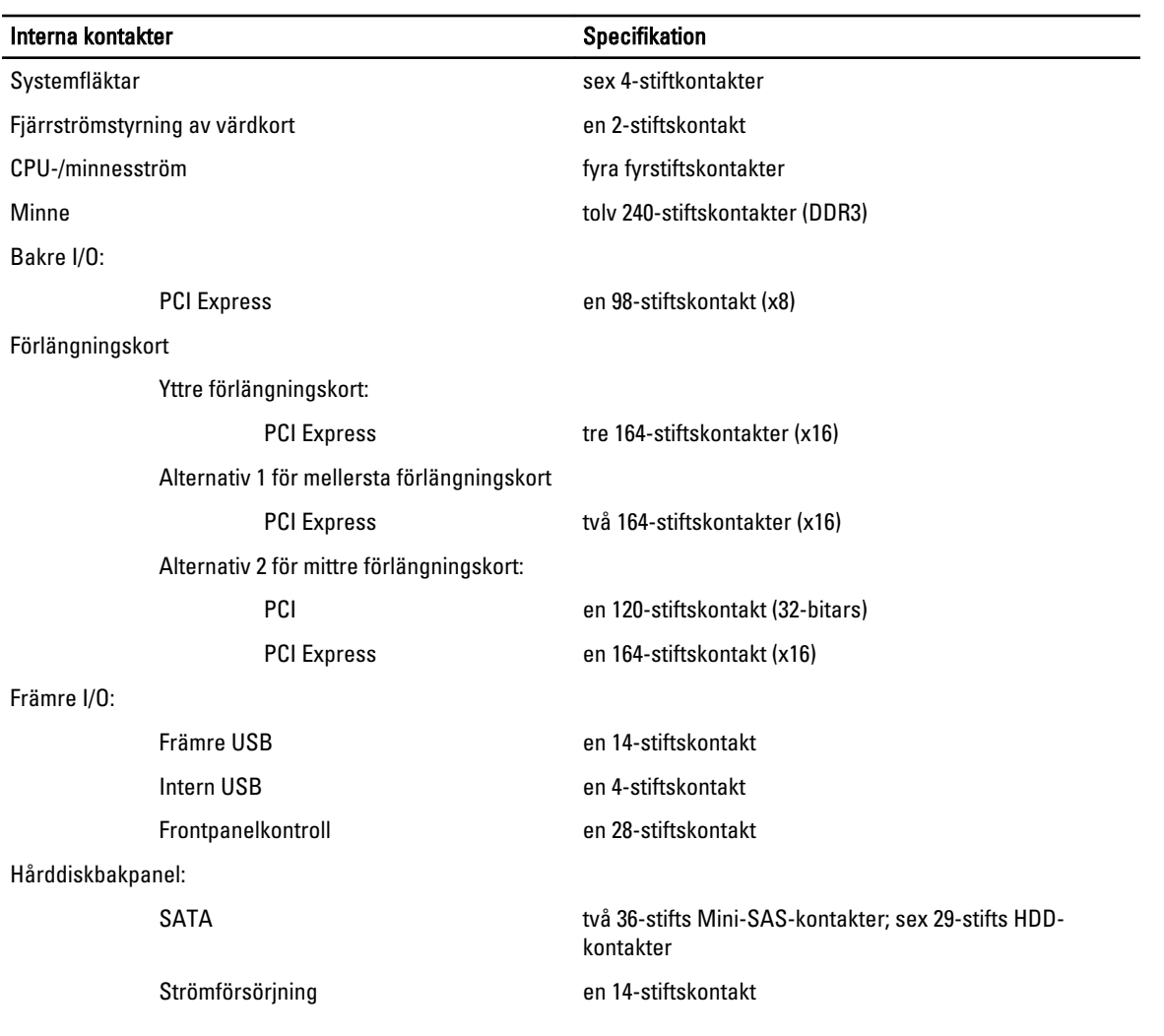

#### Tabell 12. Kontroller och lampor

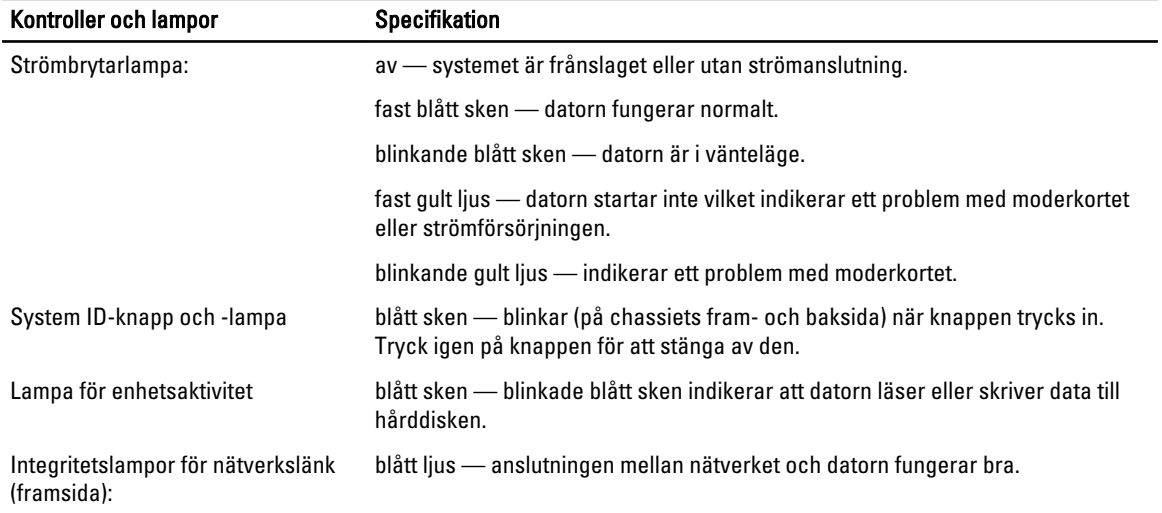

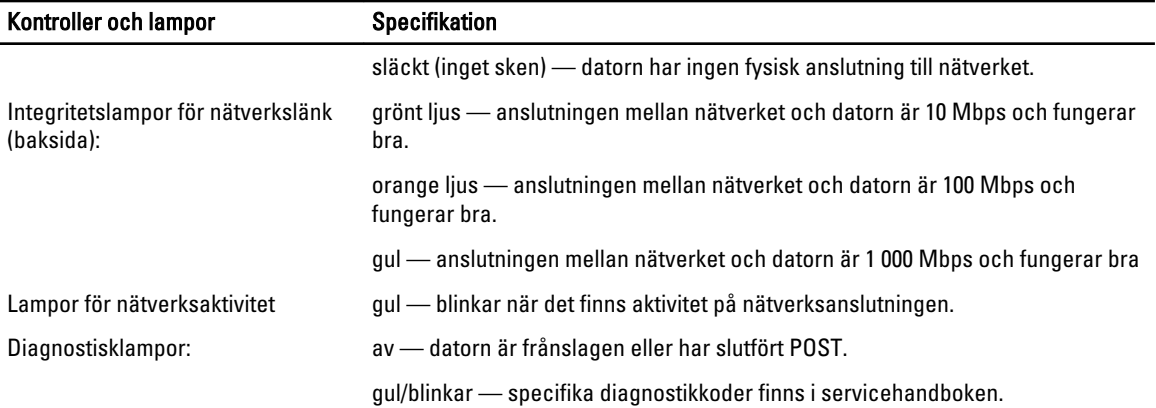

#### Tabell 13. Strömförsörjning

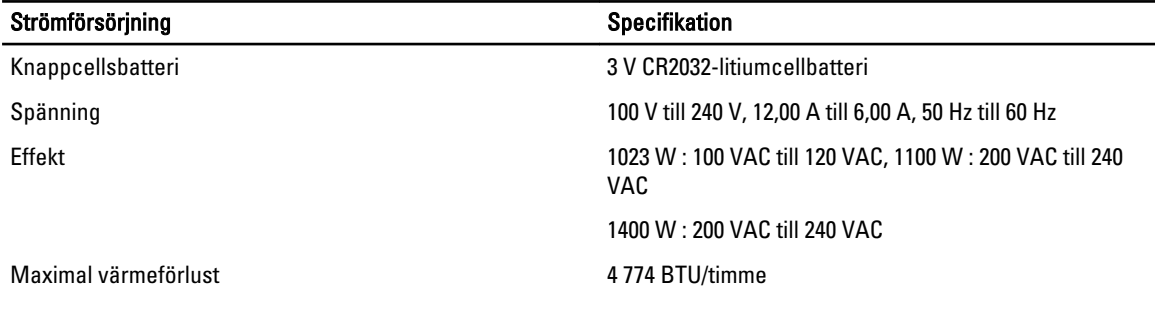

U OBS: Värmeförlusten är beräknad med strömförsörjningens wattmärkning.

OBS: Viktig information om spänningsinställning finns i säkerhetsinformationen som medföljde datorn. U

#### Tabell 14. Fysiska mått

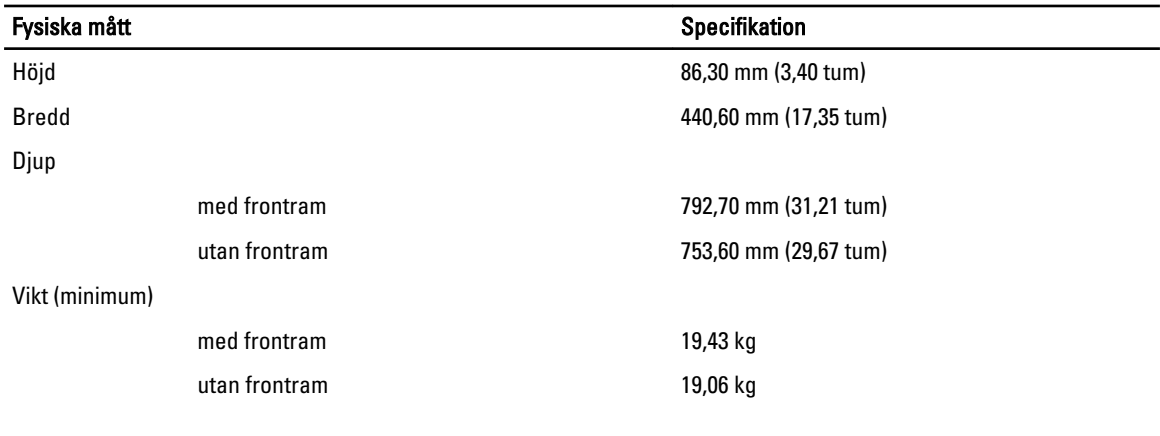

#### Tabell 15. Miljöpåverkan

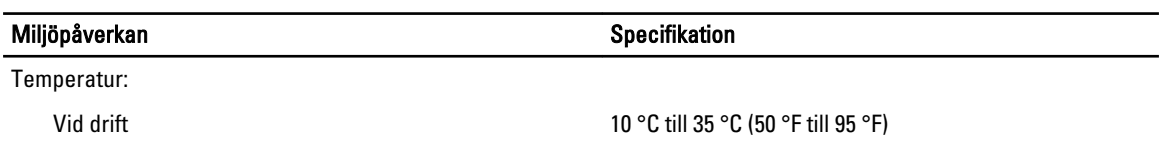

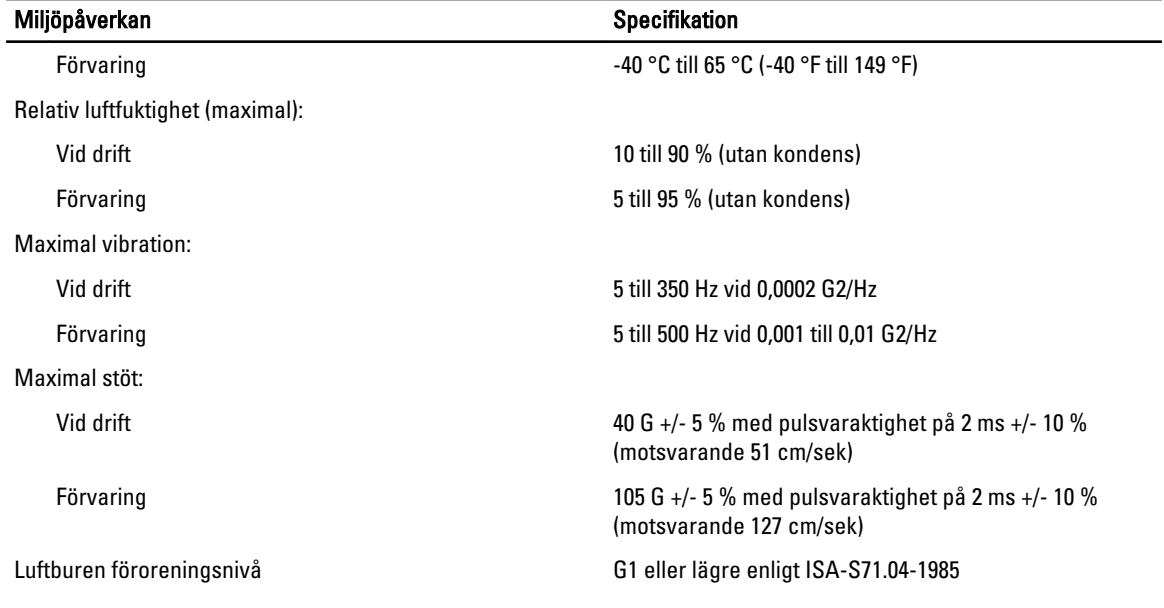

# Systeminstallationsprogrammet

## **Startmeny**

Som i tidigare arbetsstationsplattformar innehåller datorn en engångsstartmeny. Den här funktionen tillhandahåller ett snabbt och bekvämt sätt att förbigå den i systeminstallationsprogrammet definierade startenhetsordningen och starta direkt från en angiven enhet (till exempel: diskett, CD-ROM eller hårddisk).

- Enklare åtkomst Även om tangentkombinationen <Ctrl><Alt><F8> finns och kan användas för att hämta menyn så kan du helt enkelt trycka på <F12> under systemstarten för att komma åt menyn.
- Användaruppmaning Förutom att det är enklare att komma åt menyn så uppmanas användaren på BIOSvälkomstskärmen att använda tangentnedtryckningen. Tangentnedtryckningen är inte längre "dold" från användaren.
- Diagnostikalternativ Startmenyn innehåller två diagnostikalternativ, diagnostik av IDE-enhet (90/90 hårddiskdiagnostik) och starta med verktygspartitionen. Fördelen här är att användaren inte behöver komma ihåg tangentkombinationerna <Ctrl><Alt><D> och <Ctrl><Alt><D> och <Ctrl><Alt><F10>.

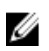

OBS: Eftersom engångsstartmenyn endast påverkar den aktuella starten har tillvägagångssättet den extra fördelen att det inte krävs att en tekniker återställer kundens startordning när felsökningen är klar.

Det finns flera olika alternativ för tangentkombinationer i Dell-logotypskärmen under POST-processen. Tangentkombinationerna ger ett flertal alternativ.

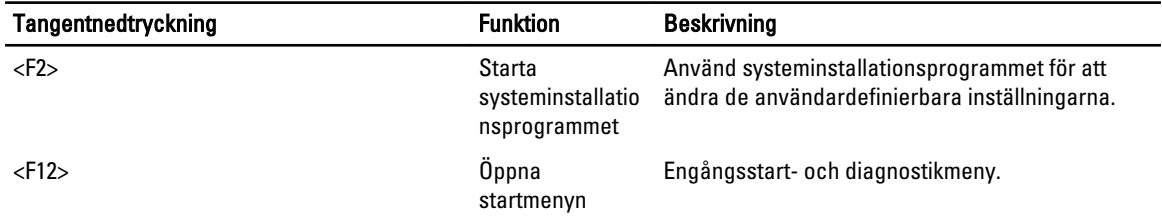

## Timing av tangentsekvenser

Tangentbordet är inte den första enhet som initieras av systeminstallationen. Det här innebär att om du trycker ned en tangent för tidigt så låser du tangentbordet. När det inträffar visas ett felmeddelande för tangentbordet på bildskärmen och det går inte att starta om systemet med tangentkombinationen <Ctrl><Alt><Del>.

Undvik att detta inträffar genom att vänta tills tangentbordet är initierat innan du trycker ned en tangent. Det finns två sätt att veta att detta har inträffat:

• Tangentbordets lampor blinkar.

Den andra metoden fungerar bra om bildskärmen är uppvärmd. Om den inte är det går systemet ofta förbi det här fönstret innan videosignalen är synlig. Om så är fallet använder du den första metoden - tangentbordets lampor - för att veta när tangentbordet är initierat.

## Dell Diagnostics

Fabriksinstallerade plattformar innehåller ett 32-bitars systemdiagnostikprogram som är installerat på diagnostikpartitionen. Du kommer åt diagnostiken genom att trycka på <F12> under start och välja Diagnostics.

Efter tangentnedtryckningen laddas de lämpliga modulerna och PSA-diagnostiken startar. Om inga fel upptäcks visas standardmenyn i Dell Diagnostics. När du avslutar diagnostiken startar systemet om och återgår till det installerade operativsystemet. Du kan även återföra systemet till den normala startsekvensen genom att trycka på <Ctrl><Alt><Del> och starta om datorn.

Enheter som har byts ut har inte någon diagnostikpartition och har därför inte den här funktionen. Tangentnedtryckningen ignoreras på de här enheterna.

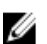

OBS: Diagnostikpartitionen har inte skydd mot felsökningsrutiner eller FDISK-verktyget.

### Alternativ i systeminstallationsprogrammet

OBS: Beroende på datorn och dess installerade enheter visas kanske inte alla objekt som beskrivs i det här Ø avsnittet.

- Gör ändringar i BIOS-inställningen genom att välja ett alternativ, uppdatera informationen och klicka på Apply (verkställ).
- Återgå till fabriksinställningarna genom att klicka på Load Defaults (ladda standardinställningar).
- Klicka på Exit (avsluta) för att stänga fönstret.

#### General (allmänt)

System Board Visar följande information:

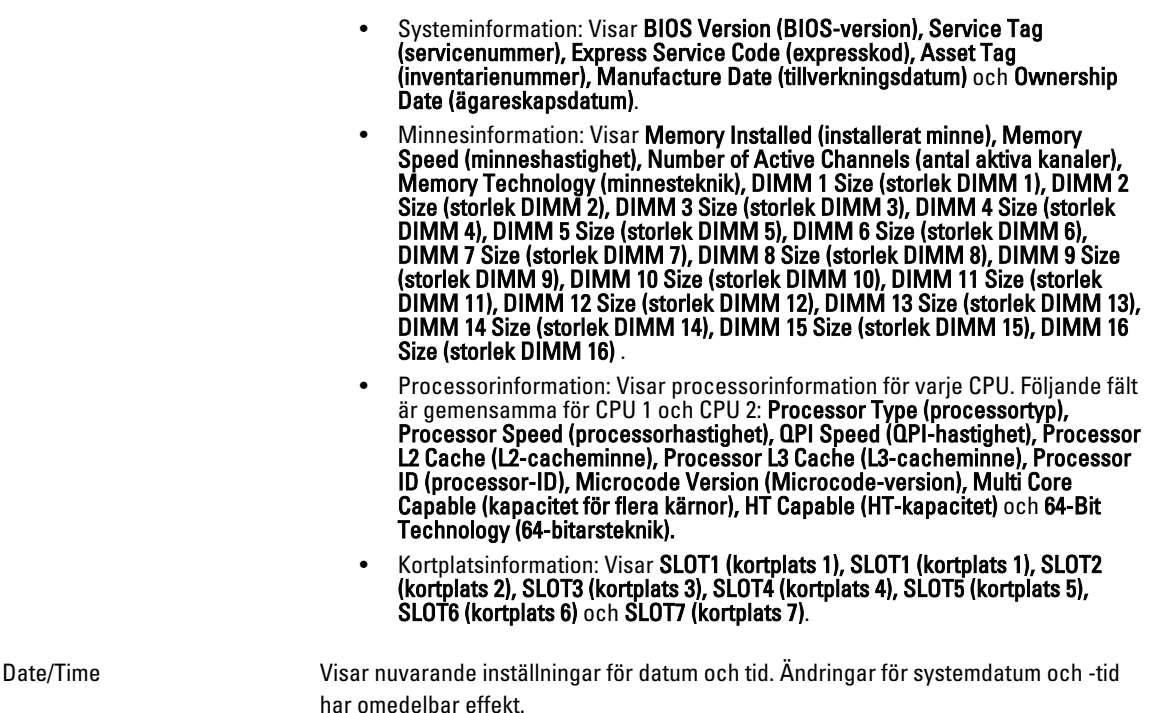

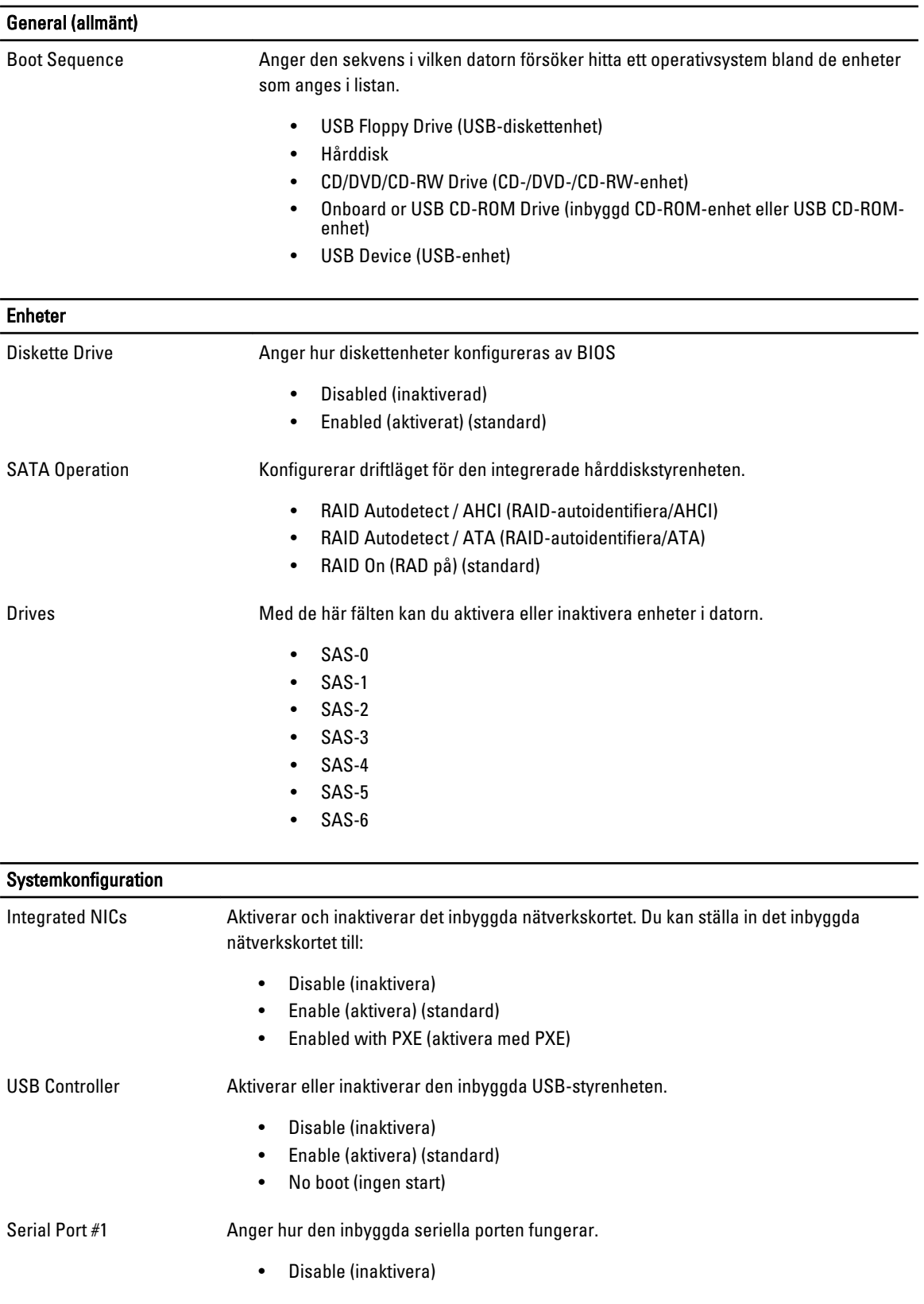

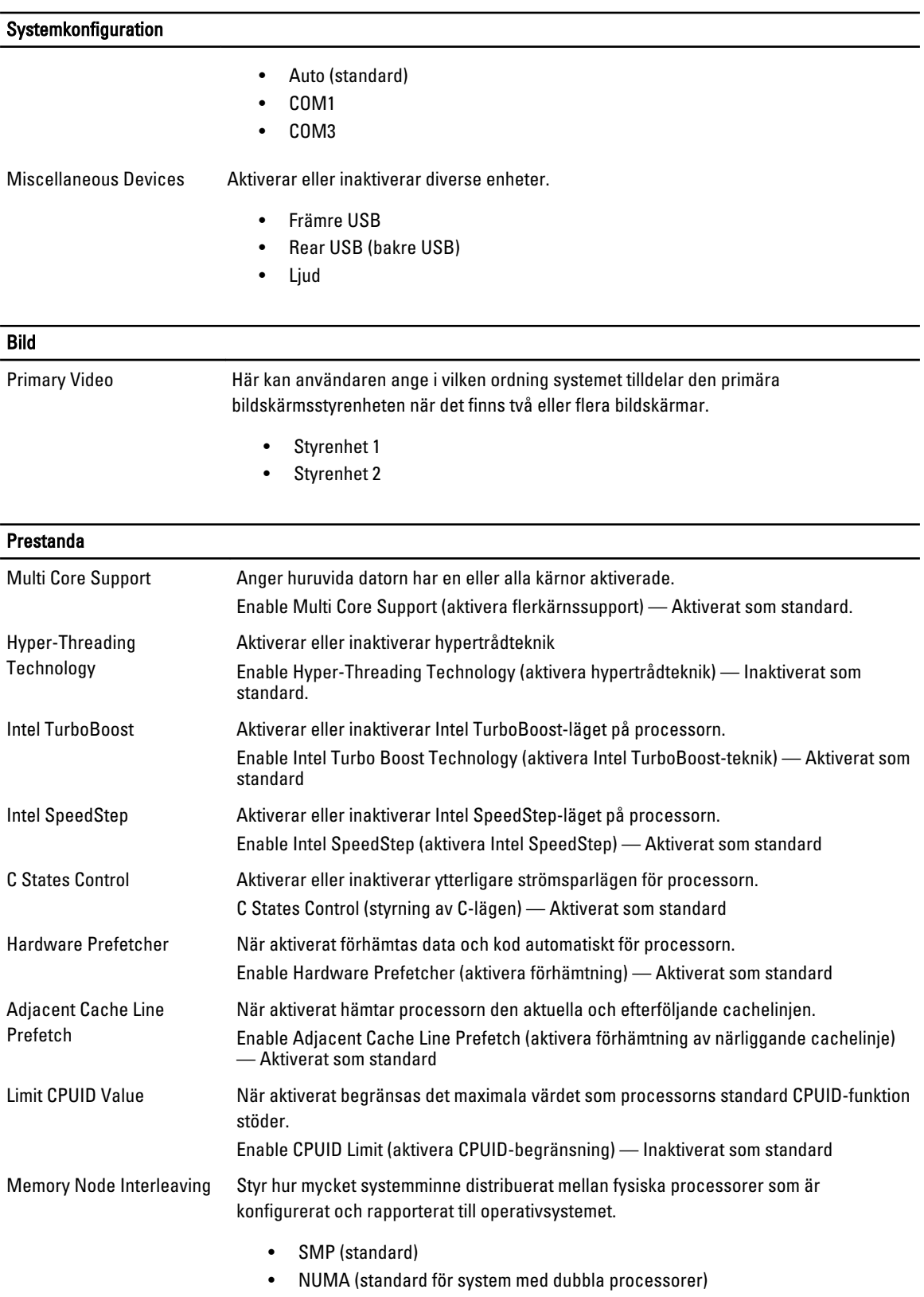

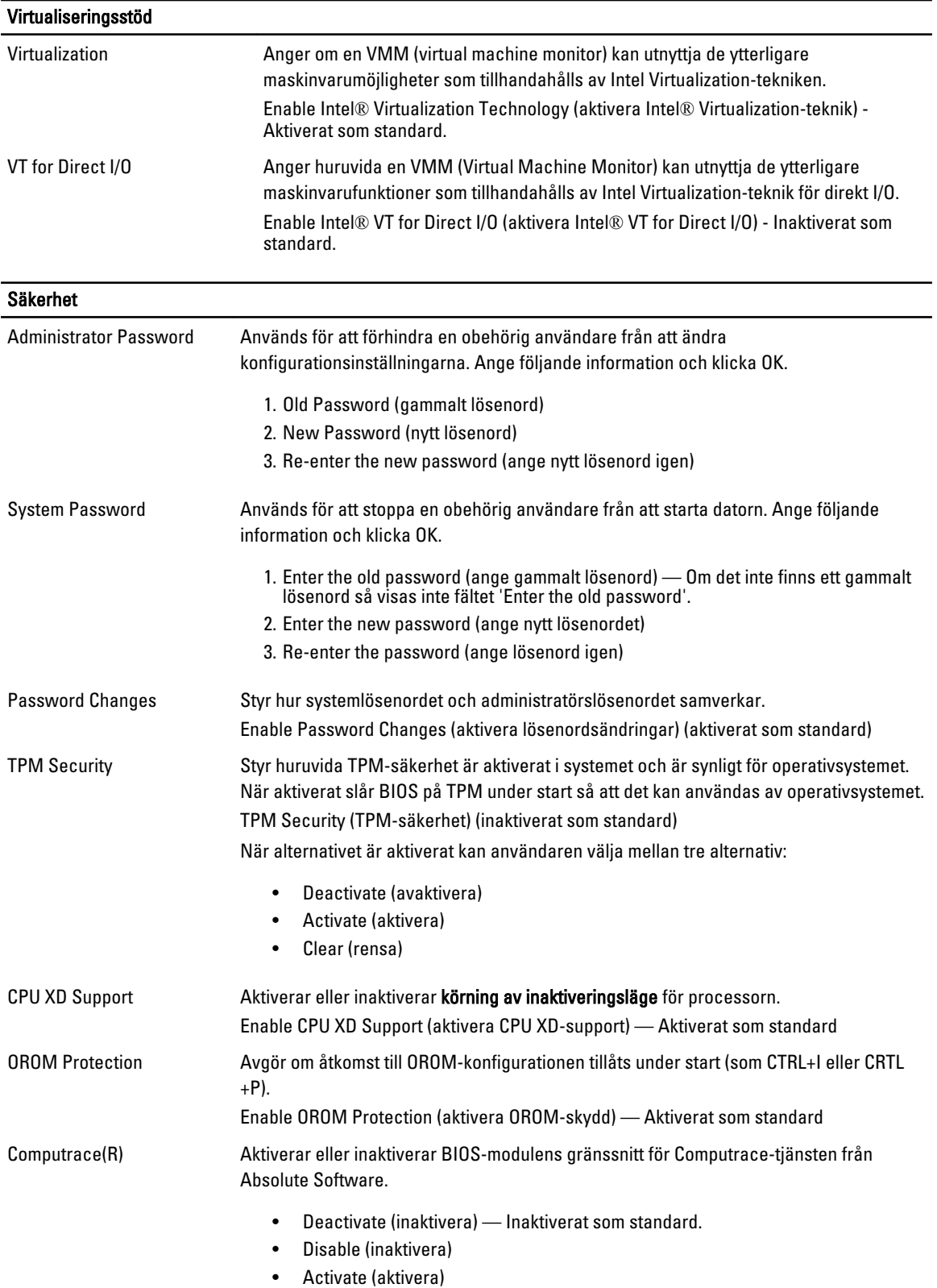

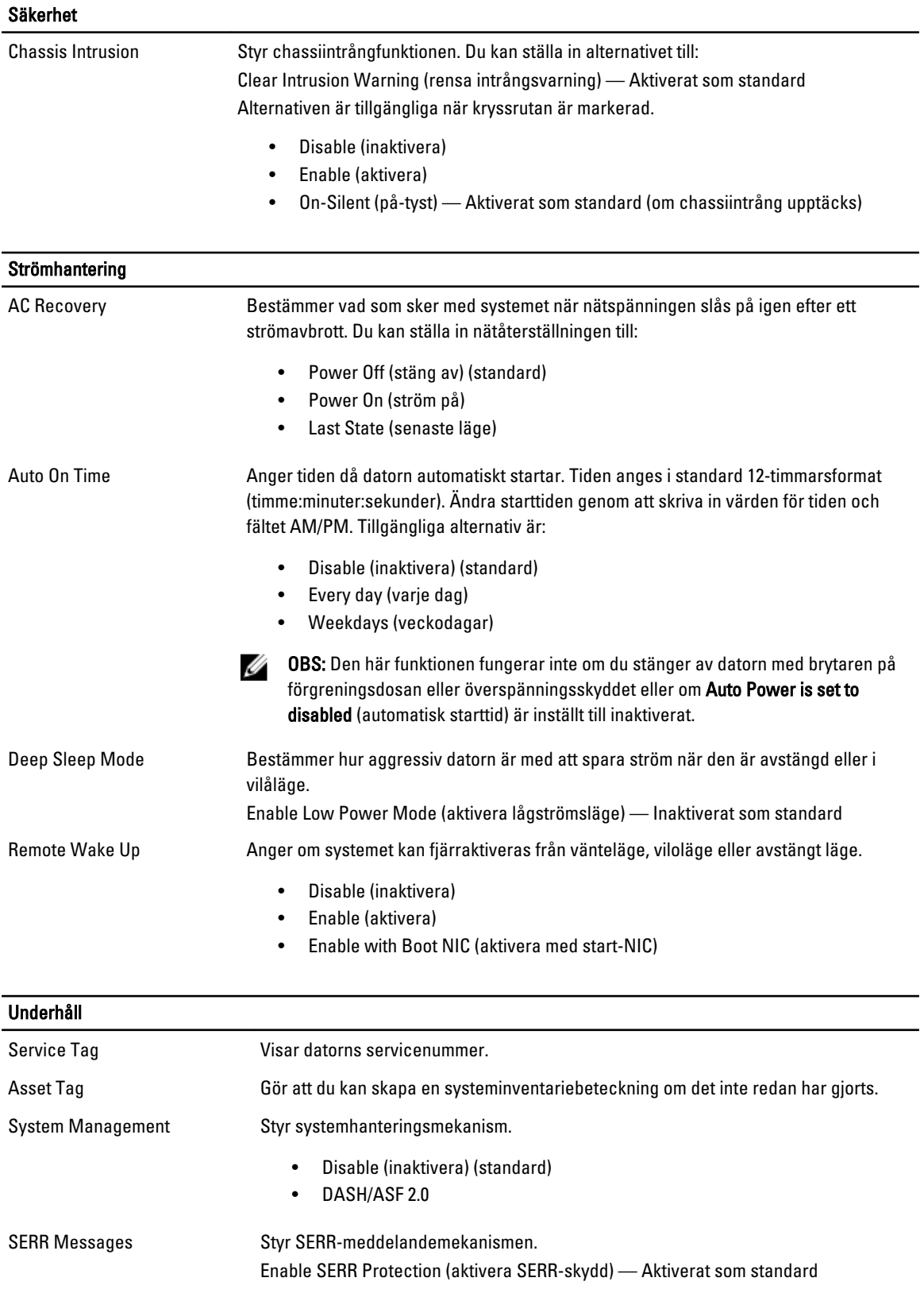

### POST Behavior (självtestbeteende)

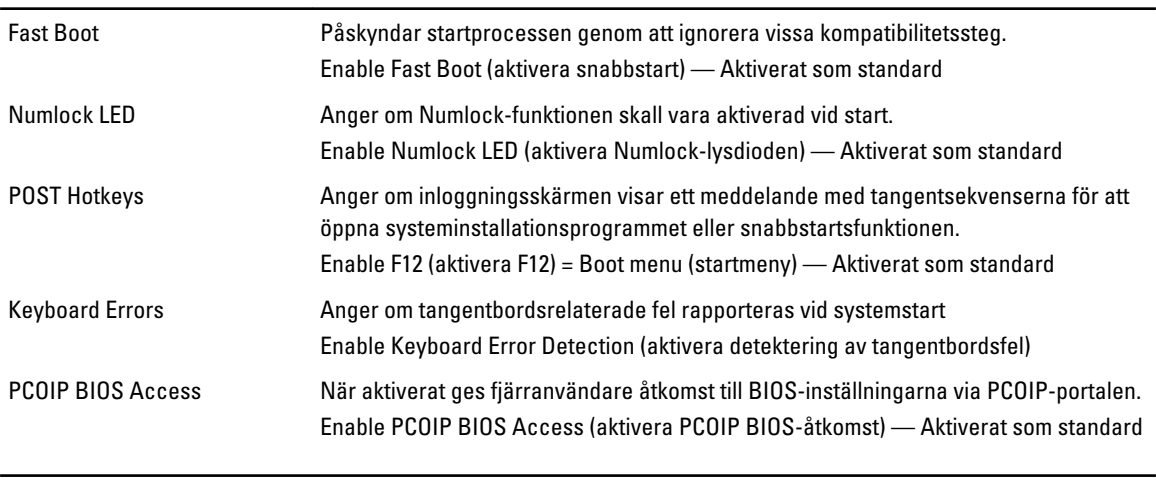

### Systemloggar

BIOS Events Visar systemhändelseloggen och gör att du kan:

• Clear Log (rensa logg)

• Mark all Entries (markera alla poster)

# Kontakta Dell

## Kontakta Dell

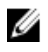

OBS: Om du inte har en aktiv Internet-anslutning kan du hitta kontaktinformationen på ditt inköpskvitto, förpackning, faktura eller i Dells produktkatalog.

Dell erbjuder flera alternativ för support och service online och på telefon. Tillgängligheten varierar beroende på land och produkt och vissa tjänster kanske inte finns i ditt område. Gör så här för att kontakta Dell för försäljningsärenden, teknisk support eller kundtjänst:

#### 1. Besök dell.com/support.

- 2. Välj supportkategori.
- 3. Bekräfta ditt land eller din region i listrutan Choose a Country/Region (Välj land/region) längst upp på sidan.
- 4. Välj lämplig tjänst eller supportlänk utifrån dina behov.